# Commercial Design  $\overline{\phantom{a}}$ AutoCAD*®* 2009

# Introductory Level ♦ Project Based ♦ Tutorial Style

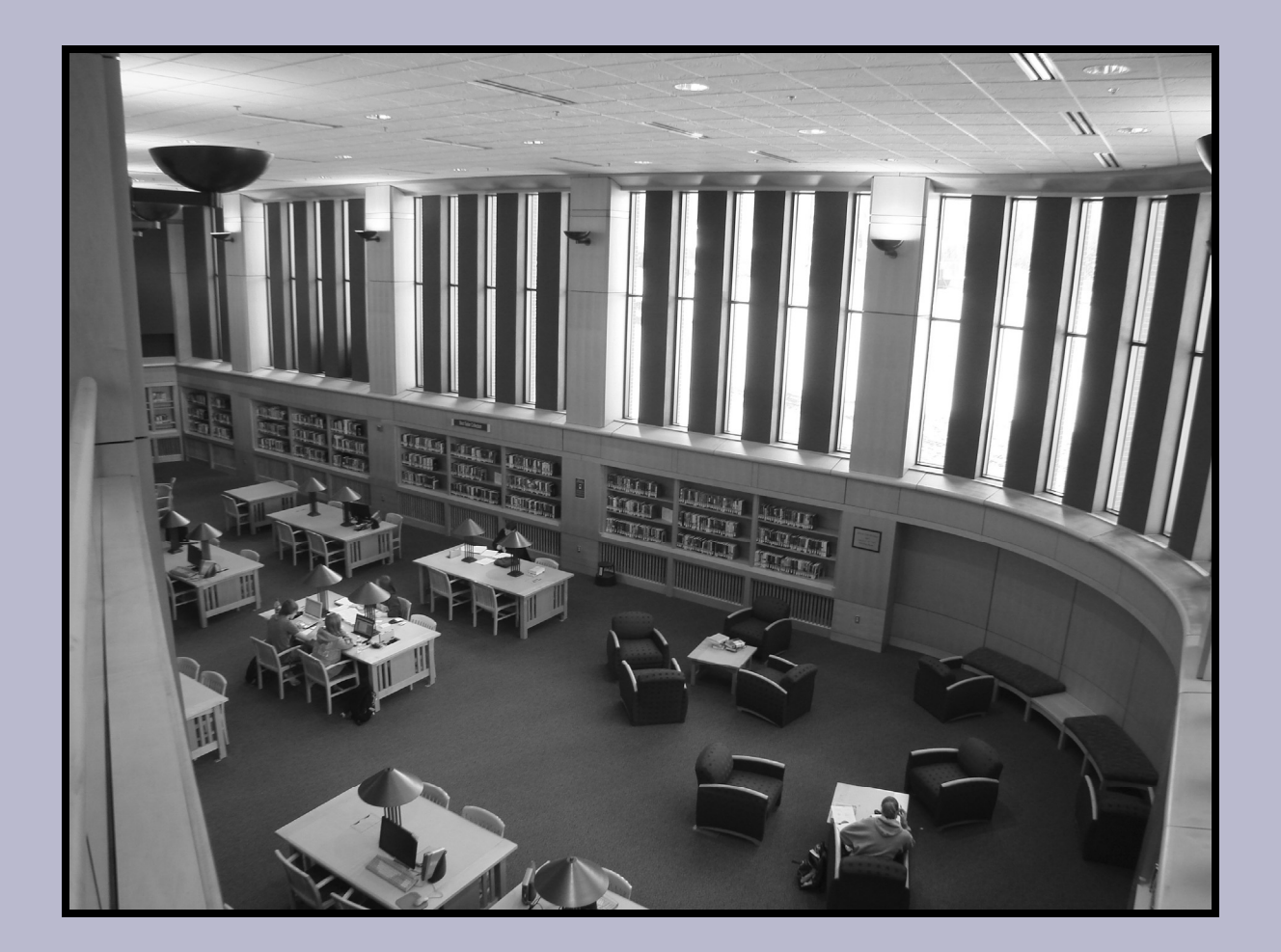

## **Daniel John Stine** Daniel John Stine

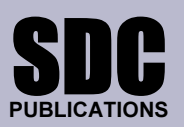

Schroff Development Corporation

www.schroff.com

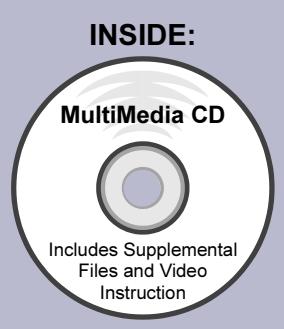

## **Copyrighted**  Lesson 4 Library Project: FLOOR PLANS – Part 2::

in the previous chapter you drew the walls<br>ids. Throughout this lesson you will be intro<br>and design concepts. Specifically, you will<br>room fixtures and casework In this lesson you will continue to develop your floor plan for the Campus Library project; in the previous chapter you drew the walls, doors, windows and columns/grids. Throughout this lesson you will be introduced to a few new commands and design concepts. Specifically, you will add stairs, elevators, toilet room fixtures and casework.

The image below is another reminder of what your plan will look like when you finish Lesson 5. Notice, again, the classrooms in the lower-right, the office area in the upper-left, the main toilet rooms in the lower-left, the public concourse across the top, and the check-out area in the middle.

**Construction of the Copyrighted Constrainer on the comply with the "official data is important to remember that your drawings are to comply with the "official standards" outlined in Appendix A; this includes layer naming** cale and Itscale settings, and abbreviations<br>
is intended to simulate a real-world office<br> **Nation** It is important to remember that your drawings are to comply with the "office lineweight standards (which are based on the lines color), dimension and text standards, dimscale and ltscale settings, and abbreviations. As previously mentioned, this is intended to simulate a real-world office environment.

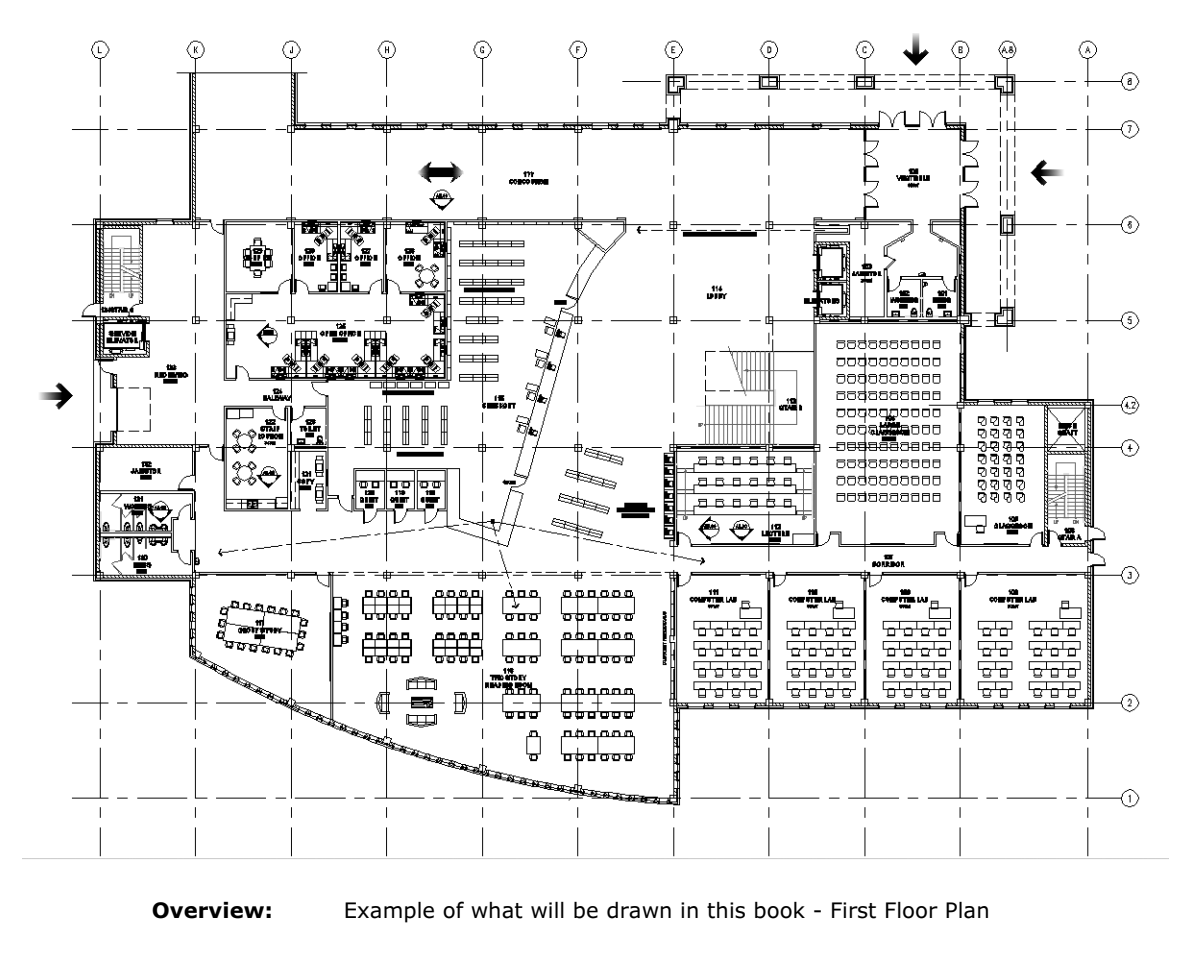

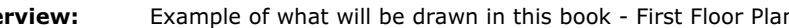

## **Community**<br>Normal Layout Exercise 4-1: Toilet Room Layout

#### Introduction

ortant factors in laying out a toilet room. The set of the set of the set of the set of the set of the set of t<br> **Material** *Material Matricomplying* with locations There are several important factors in laying out a toilet room. The primary consideration is typically accessibility; that is complying with local, state and federal accessibility codes so that people with various handicaps can easily access and use the toilet room facilities (or the entire building in general).

Someone entering that space. It should be obvious that privacy (especially<br>between males and females) should be expected in a toilet room design.<br>Seeing the sinks (i.e., people washing their hands) is not too bad but the<br>d Other considerations include sight-lines. It is undesirable for a person in the hallway to see any of the toilet fixtures when the door is being opened by someone entering that space. It should be obvious that privacy (especially between males and females) should be expected in a toilet room design. Seeing the sinks (i.e., people washing their hands) is not too bad but the above the sink. The design techniques employed to impede improper sightlines often takes up a fair amount of floor space.

lines often takes up a fair amount of floor space.<br>Another consideration has to do with the plumbing fixtures. It is important to<br>have the correct type of fixture drawn and have it drawn the correct size. Expering the interest in the Fregeer Fundary. If the conceal is wantinary are want<br>needs to be thick enough to conceal the support bracket and the plumbing<br>(the wall is even thicker when two toilets are back-to-back). From have the correct type of fixture drawn and have it drawn the correct size. Some of the code requirements are based on the clear space in front of the fixture; thus, the fixture needs to be the correct size in order to verify compliance. Also, whether the fixture is wall-hung or a floor mounted tanktype fixture is important; the mechanical engineer needs to know (they specify the fixture in the Project Manual). If the toilet is wall-hung the wall (the wall is even thicker when two toilets are back-to-back). From a Designer stand point, wall-hung toilets are often desirable in commercial buildings because they are easy to clean under and can be equipped with automatic

# flushing to help ensure a better "space experience" for everyone!<br>**Downloading Content from the Internet** Downloading Content from the Internet

In the next several steps you will get a better understanding of how you can get CAD content from the internet to use in your drawings.

#### A word of warning before proceeding:

It assume all CAD content found on the internet is worthy<br>In your drawings. There are many locations on the web<br>individuals have uploaded CAD drawings that are less ntent from a product manufacturer's websi<sup>:</sup><br>y confident that they have accurately draw<br>d want you to have a successful project usi<br>ict and CAD files! Do not assume all CAD content found on the internet is worthy of using in your drawings. There are many locations on the web where individuals have uploaded CAD drawings that are less than perfect, so use caution. On the other hand, if you are downloading content from a product manufacturer's website, you can be fairly confident that they have accurately drawn their own product and want you to have a successful project using both their product and CAD files!

In this exercise you will be firstracted on how to download tollets, sinks and<br>drinking fountains from a plumbing manufacturer's website. The AutoCAD<br>drawing files you download will be saved to your hard drive and then ins In this exercise you will be instructed on how to download toilets, sinks and drawing files you download will be saved to your hard drive and then inserted using the Insert [block] command.

In an office setting you might want to save the downloaded plumbing fixture<br>drawings to a "Plumbing Fixtures" folder on your hard drive for convenient<br>access in the future. drawings to a "Plumbing Fixtures" folder on your hard drive for convenient access in the future.

You will need to have access to the internet for the next several steps…

1. Open your Internet Browser; this book uses MS Internet Explorer.

Next you will be instructed to browse to a major plumbing manufacturer's website.

**Commission and Copyrighted Copyrighted Copyrighted**<br>
2. Browse to the **Kohler** website by entering the URL www.kohler.com and then press Enter... or click Go.

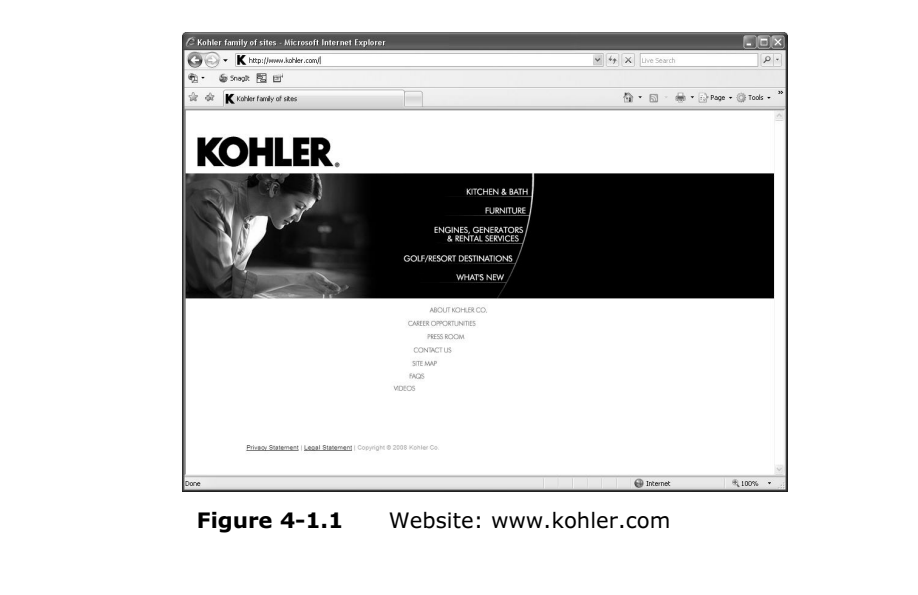

Figure 4-1.1 Website: www.kohler.com

FYI: As you should be well aware, websites can change at any given moment. Companies often update their websites as new content becomes available or a fresh new look is desired. Even the model numbers change from time to time. So if the screen shots shown here are different than what you see on your screen you will have to interpret the steps based on what you see; you will likely still have access to the same content.

- same content.<br>3. Click on **Kitchen and Bath** and then click in the textbox next to Search at the top of the webpage; type k-4329 and press Enter.
- ctly on the toilet image (the one without th<br>re 4-1.2). 4. Click directly on the toilet image (the one without the bedpan lugs) (see Figure 4-1.2).

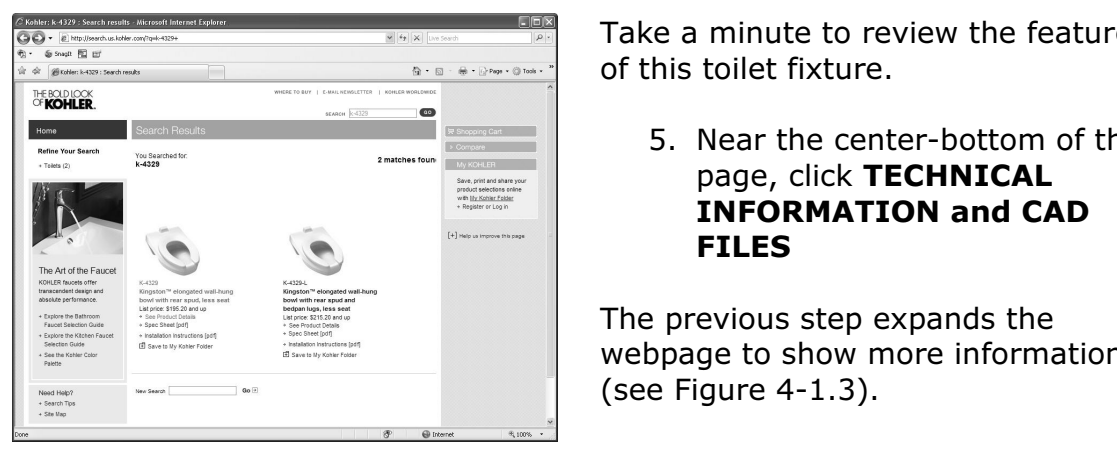

Figure 4-1.2

Website: www.kohler.com; search results

Take a minute to review the features of this toilet fixture.

5. Near the center-bottom of the page, click TECHNICAL INFORMATION and CAD FILES

The previous step expands the webpage to show more information (see Figure 4-1.3).

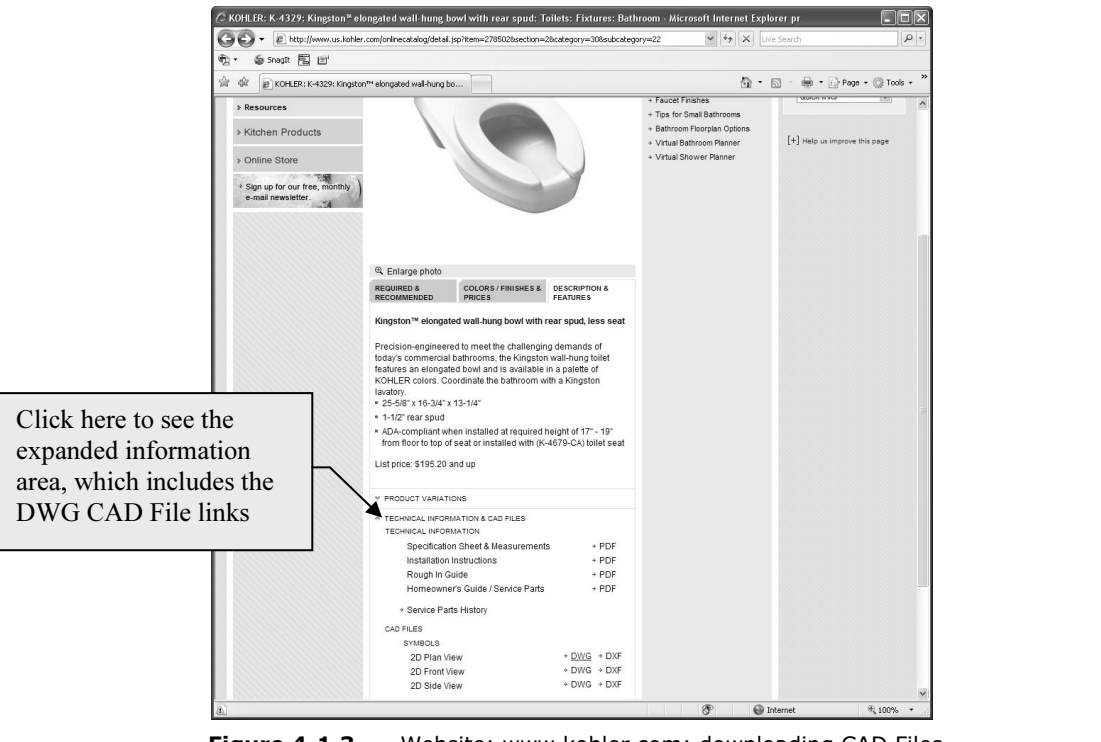

Figure 4-1.3 Website: www.kohler.com; downloading CAD Files

The next link you are instructed to click will allow you to save a CAD file of<br>this fixture to your hard drive. If in a classroom setting, your instructor mar<br>direct you to save these files to a different location. this fixture to your hard drive. If in a classroom setting, your instructor may direct you to save these files to a different location.

**Material**  6. Under CAD Files, right-click DWG next to 2D Plan View and then select Save Target As... from the pop-up menu.

Frake sare you selected DWG CAD Files and not DXF CAD Files. The former<br>the native AutoCAD file format and the latter is a file format conceived by<br>Autodesk to allow designers to share CAD information between AutoCAD a<br>oth Make sure you selected DWG CAD Files and not DXF CAD Files. The former is Autodesk to allow designers to share CAD information between AutoCAD and other CAD programs not written by Autodesk. The DWG file format is more readily inserted into your current drawing than DXF (Drawing eXchange Format).

mat).<br>7. Click **Save** in the *File Download* dialog box (see Figure 4-1.4a).<br>**FYI:** You may not get this prompt: if not, skin to the next step FYI: You may not get this prompt; if not, skip to the next step...

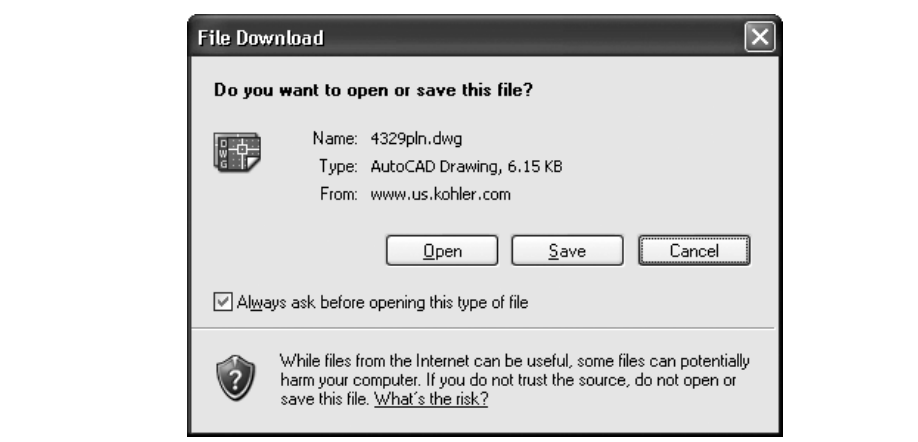

Figure 4-1.4a Saving a file from the internet

8. Browse to your My Documents folder and click Save (Figure 4-1.4b).

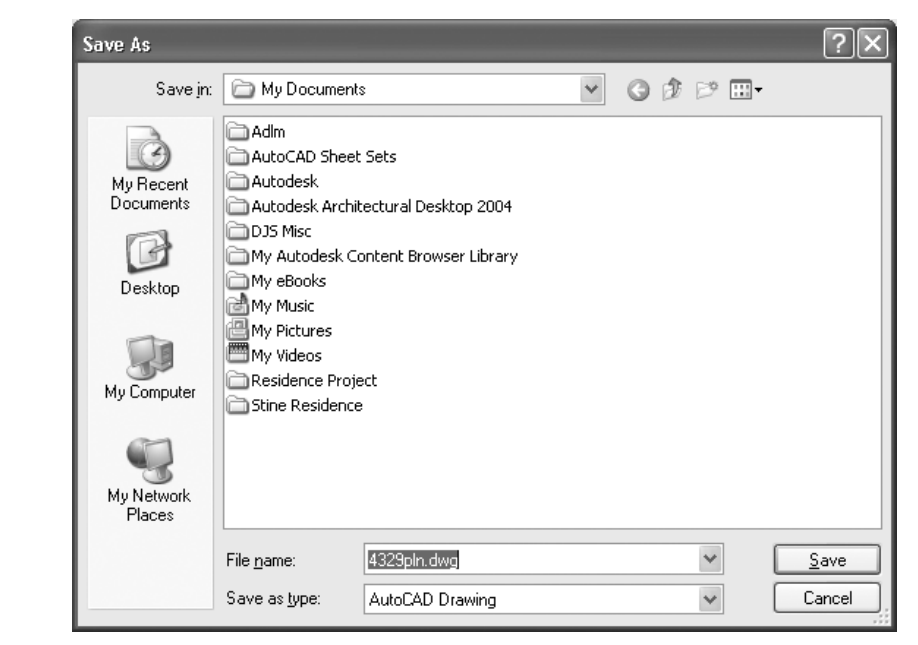

Figure 4-1.4b Saving a file from the internet

**Material Trigure 4-1.4b** Saving a file from the internet<br>
You now have a copy of the toilet fixture on your hard drive and it is ready to place in your floor plan!

disc downloaded is hanned 4525pm.awg (diness you renained<br>us step); the name is the model number plus the view (pln for<br>this case). If you open the file directly you will notice the origi<br>iveniently located at the back/cen lines in the *Block* will take on the properties of the *Layer* the *Block* is placed<br>on.<br>Next you will be instructed to download the other fixtures required for your The file you just downloaded is named 4329pln.dwg (unless you renamed it in the previous step); the name is the model number plus the view (pln for plan view in this case). If you open the file directly you will notice the origin has been conveniently located at the back/center of the fixture and all lines are on Layer zero. Having all lines on Layer zero is preferred; this way all on.

Next you will be instructed to download the other fixtures required for your floor plan. Rather than giving you step-by-step instructions you will simply be given the model numbers – you can then find and download the other fixtures using similar techniques to those just covered.

- 9. Download the other two views (front and side) of the toilet.
- g techniques previously covered, download all three views (pland and side), from the Kohler website, for the plumbing fixtures<br>d helow: 10. Using techniques previously covered, download all three views (plan, front and side), from the Kohler website, for the plumbing fixtures listed below:
	- K-2007 Kingston™ wall-mount lavatory
	- K-5024-T Dartfield™ Urinal
	- **Kingston™ wall-mount lavatory**<br>T Dartfield™ Urinal<br>Serra™ Drinking Fountain • K-5250 Serra™ Drinking Fountain

When finished you should have the following files listed in your My Documents folder:

- 5250sde.dwg
- 5250pln.dwg
- 5250frt.dwg
- **Copyrighted**  • 5024tsde.dwg
- 5024tpln.dwg
- 5024tfrt.dwg
- 4329sde.dwg
- 4329pln.dwg
- 4329frt.dwg
- 2007sde.dwg
- 2007pln.dwg
- 2007frt.dwg

Next you will draw a "lavatory system" from another major plumbing<br>manufacturer called Bradley Corporation. You can also download this<br>from the internet (and you will be given the URL), but the file is comp manufacturer called Bradley Corporation. You can also download this one from the internet (and you will be given the URL), but the file is composed of multiple views and information, plus it is in a ZIP file, which makes for more work (as far as this tutorial is concerned).

- 11. If you prefer to try the download, browse to the following URL: http://www.bradleycorp.com/products/fixtures/lavsystems/ ss/viewproduct.jsp?pgid=1196
	- (This may change; see item "b" below.)
		- a. Click the link to download the CAD Files.
- **S/VIEWproduct.jsp?pgid=1196**<br>his may change; see item "b" below.)<br>a. Click the link to download the CAD Files.<br>b. You can also search for Express Lavatory, Model SS-2N
- 12. In a new drawing, draw the *Lavatory System* shown in<br> **Figure 4-1.5**; make sure the origin is at the back and co<br>
a. Approximate all dims and arcs not specified.<br>
b. Draw everything on *Laver* zero Figure 4-1.5; make sure the origin is at the back and centered.
	- a. Approximate all dims and arcs not specified.
	- b. Draw everything on Layer zero.

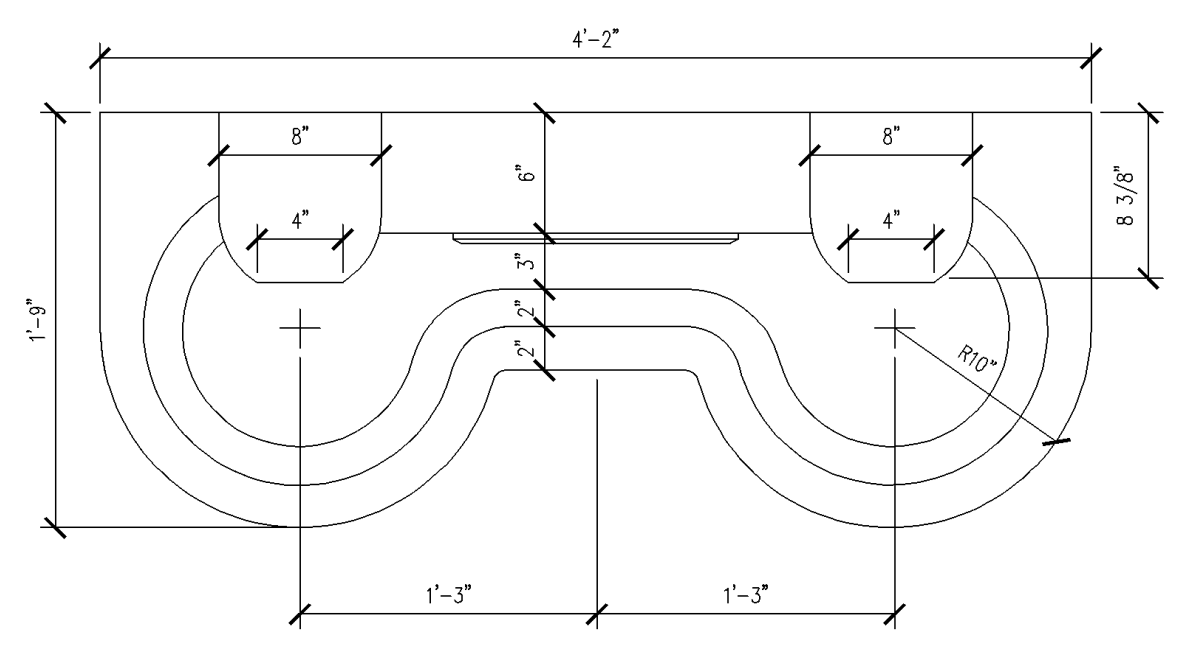

**Figure 4-1.5** Draw this lavatory system in a new drawing file with origin centered on the back side<br> **Figure 4-1.5** Draw this lavatory system in a new drawing file with origin centered on the back side

#### 13. Save your drawing into the My Documents folder; name the file Lav System pln.dwg.

Your new drawing file is now ready to be inserted into the floor plan drawing when it is needed!

**Close** the lavatory drawing and **Open** your floor plan drawi<br>The now ready to add the plumbing fixtures to your floor plan Y 14. Close the lavatory drawing and Open your floor plan drawing.

You are now ready to add the plumbing fixtures to your floor plan. You will start with the small toilet rooms near the main entry.

- nall tollet rooms hear the main entry.<br>plumbing fixtures as shown in Figure 4-1.<br>ke sure the fixtures go on *Layer* **A-Mech-F** 15. Add the plumbing fixtures as shown in Figure 4-1.6, plus:
	- a. Make sure the fixtures go on Layer A-Mech-Pfix.
	- b. See Figure 4-1.7a for the grab bar dimensions.
	- c. Draw the grab bars on Layer A-Flor-Accs.
	- d. The room on the right has a toilet, sink and urinal.
	- e. The room on the left has a toilet and a sink.
	- f. Add a drinking fountain in the hallway.
	- g. Do not draw the dimensions or the dashed lines.

g. Do not draw the dimensions or the dashed lines.<br>**TIP:** Select **Insert** from the **Blocks and References** tab, and<br>click the Browse… button. This will allow you to select AutoCAD drawing (onto the current Layer). **TIP:** Select Insert from the Blocks and References tab, and then drawing files from your hard drive to be inserted into the current

Sile and Tigure 4 1.0 Tepresent the clear hoor space that<br>Sidered when designing the layout of a toilet room. This tutoria<br>to the specifics related to the clear floor space at each fixture<br>u may want to consider creating a The dashed lines shown in Figure 4-1.6 represent the clear floor space that must be considered when designing the layout of a toilet room. This tutorial will not get into the specifics related to the clear floor space at each fixture type; but, you may want to consider creating a special layer to place this information on so it can be turned off when not needed.

might consider related to clear floor space<br>your *Blocks*. You can leave the fixture on La Another technique you might consider related to clear floor space is to add these dashed lines to your Blocks. You can leave the fixture on Layer zero and add the dashed lines on a specific Layer. That way, when the "clear floor space" Layer is turned off, the fixture will still be visible (as long as the fixture was not inserted on the "clear floor space" Layer, or any other Layer that is turned off). You will employ this technique in Lesson 5 when you create furniture and fixture symbols (i.e., Blocks).

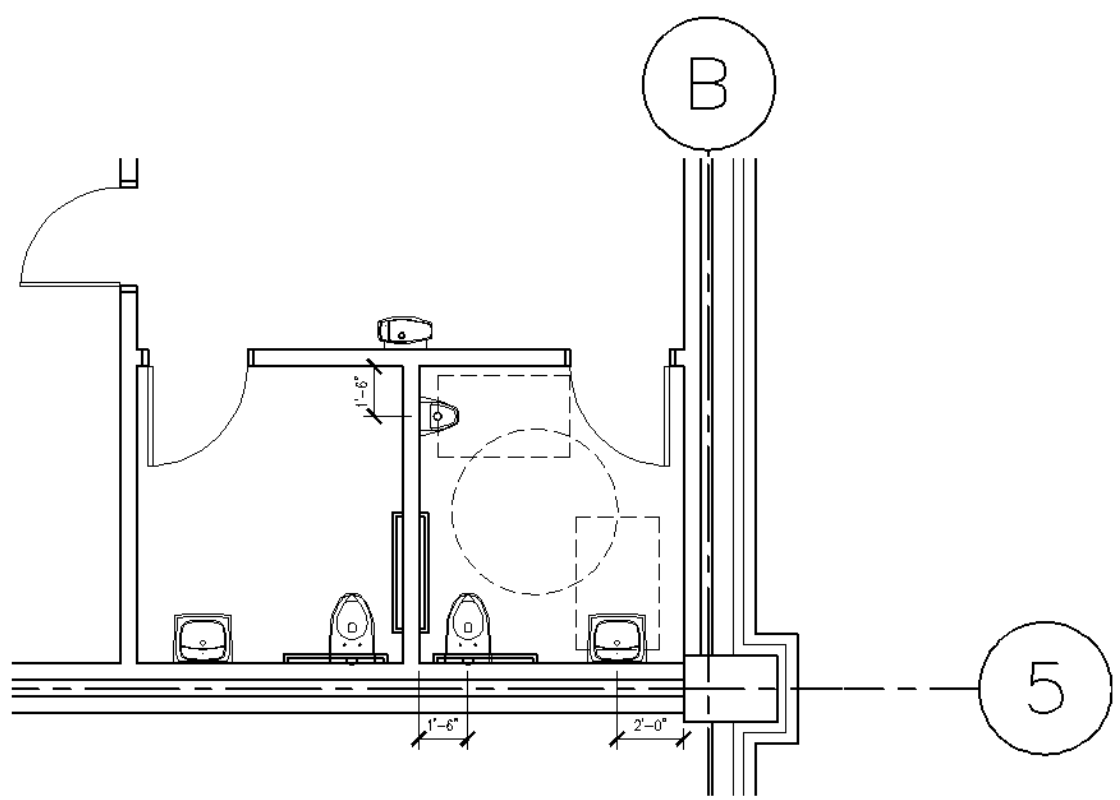

Figure 4-1.6 Place the fixtures shown (do not draw the dashed lines)

oilet rooms. However, the line of sight is not as critical in this ause the toilet rooms are for single users. Most designers still ure that plumbing fixtures are not visible from adjacent rooms Pre a person needs to go out of their way to<br>ht-lines matter; even a person walking stra<br>vill not have any sort of vantage point towa<br>Will not have any sort of vantage point towa The sight-lines are not too bad here, considering the shape of the room outside the toilet rooms. However, the line of sight is not as critical in this situation because the toilet rooms are for single users. Most designers still prefer to ensure that plumbing fixtures are not visible from adjacent rooms, especially off of main entries and lobbies. In this case you created a small alcove-type space where a person needs to go out of their way to be in a position where the sight-lines matter; even a person walking straight towards the drinking fountain will not have any sort of vantage point towards the plumbing fixtures.

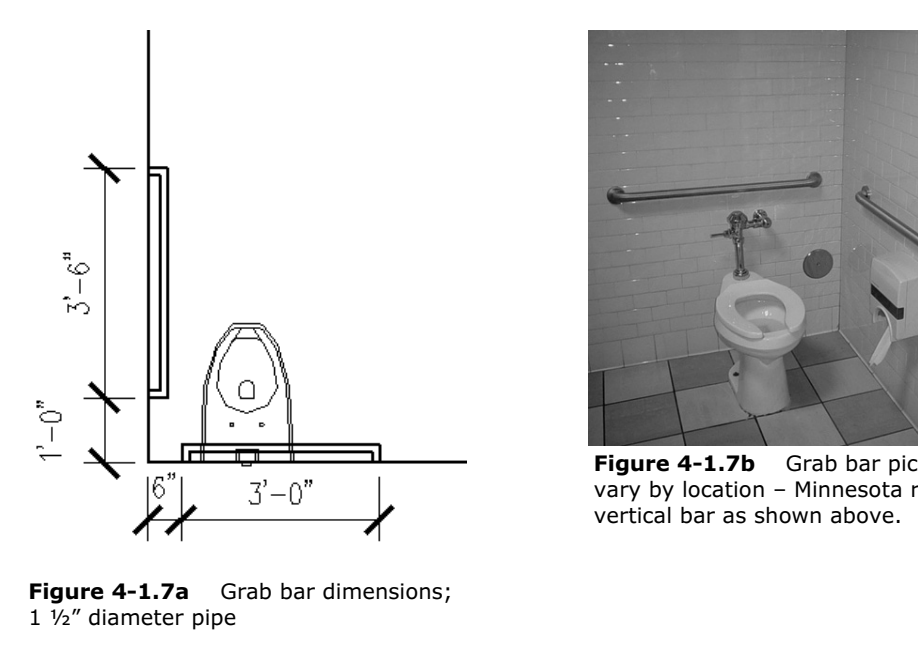

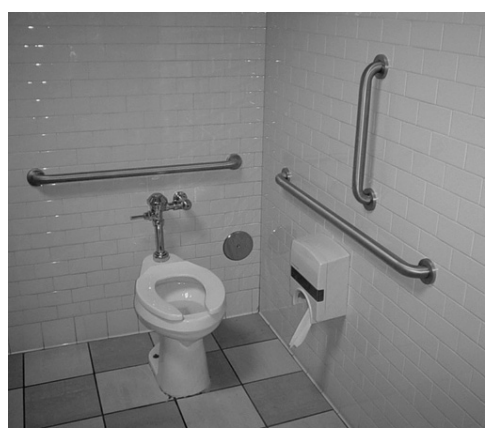

Figure 4-1.7b Grab bar picture; codes vary by location – Minnesota requires a vertical bar as shown above.

Figure 4-1.7a Grab bar dimensions; 1 ½" diameter pipe

# **e Large Multi-User Toilet Roon<br>aht in and place the plumbing fixtures and** Drawing the Large Multi-User Toilet Room

You will jump right in and place the plumbing fixtures and then you will add the toilet partitions and review the sight-lines from the adjacent hallway. You will also review the requirements for wall thicknesses behind the wall-hung toilets.

- 16. Insert the plumbing fixtures as shown in Figure 4-1.8, plus:
	- a. Make sure the fixtures go on Layer A-Mech-Pfix.
	- a. Make sure the fixtures go on Layer **A-Mech-Pfix**.<br>
	b. See **Figure 4-1.7a** for the grab bar dimensions; see<br>
	Figure 4-1.9 for grab bar locations. b. See Figure 4-1.7a for the grab bar dimensions; see Figure 4-1.9 for grab bar locations.
		- c. The northern room has (3) toilets and a Lavatory System.
		- e southern room has (2) toilets, a urinal an<br>stem (obviously this is the Men's toilet roor<br>typically explored by drawing a line from t d. The southern room has (2) toilets, a urinal and a Lavatory System (obviously this is the Men's toilet room).

**Sight-lines** are typically explored by drawing a line from the adjacent hallway (or space), through the door opening, into the toilet room. Looking at Figure 4-1.8 you can see the sight-lines are quite acceptable. As previously mentioned this design solution takes up a fair amount of floor space but is necessary.

acceptable design solution is shown in **Figure 4-1.9**. The toile<br>larger and can even have another toilet fixture without the do<br>cation for sight-lines; also, the door is right off the circulation<br>can be problematic. Notice anted, some or this view is obstructed by a<br>gh the door opening; it is still an undesirab<br>**Mate** An unacceptable design solution is shown in Figure 4-1.9. The toilet room is much larger and can even have another toilet fixture without the door modification for sight-lines; also, the door is right off the circulation path which can be problematic. Notice two lines are shown to visualize the full visual range. Granted, some of this view is obstructed by a person's body as they pass through the door opening; it is still an undesirable design solution.

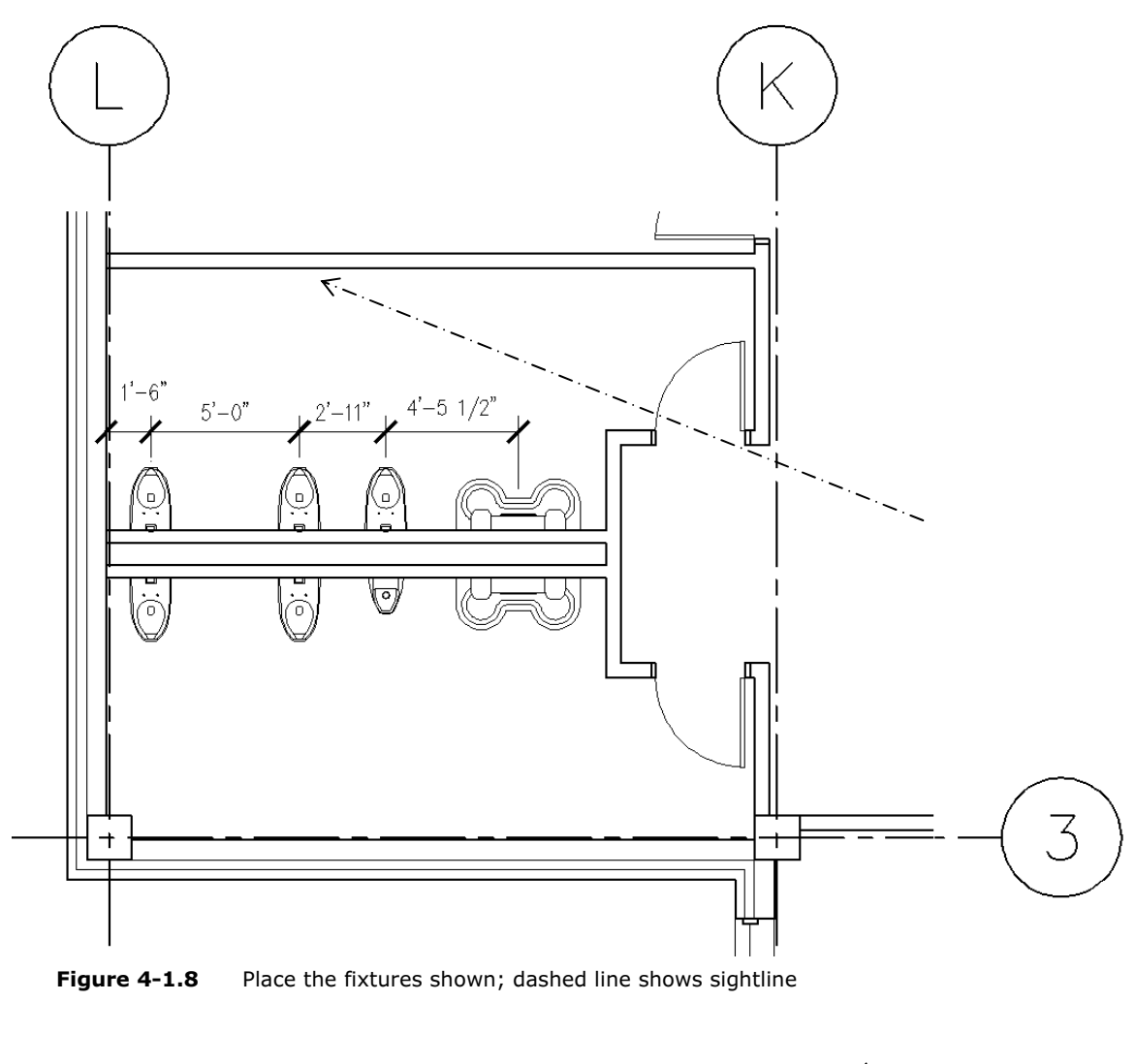

**Figure 4-1.8** Place the fixtures shown; dashed line shows sightline

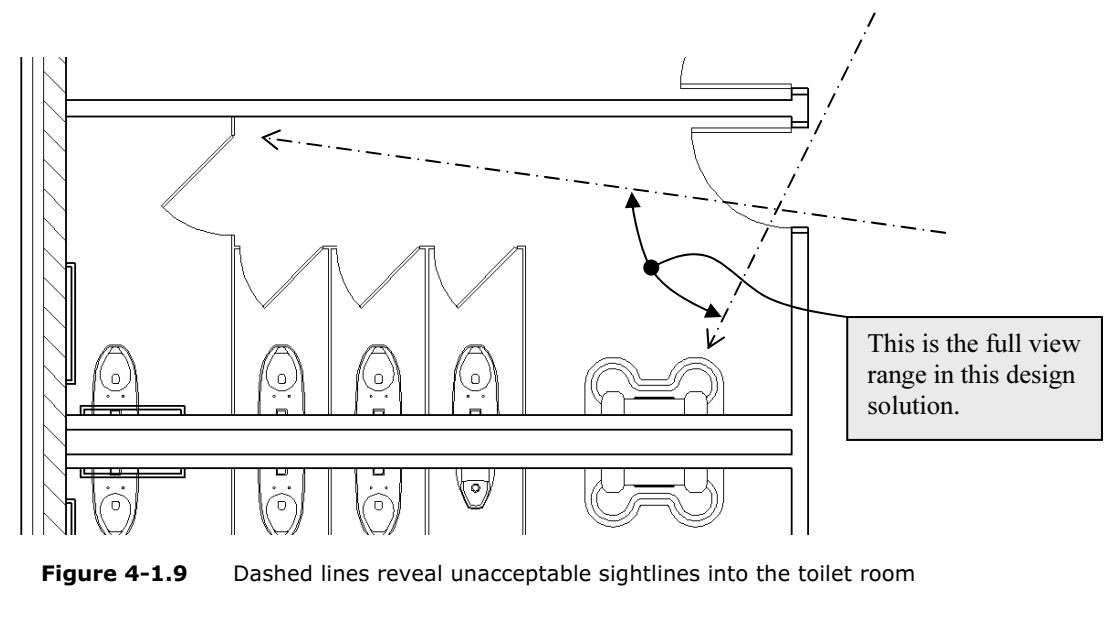

**Figure 4-1.9** Dashed lines reveal unacceptable sightlines into the toilet room

#### Adding the Toilet Partitions

**The Transfilter Partitions**<br>ilet partitions offer privacy for toilets and urinals. They come i<br>and materials. Styles range from floor mounted to ceiling hun Materials range from pre-finished metal to Solid Phenolic Core (i.e., plastic),<br>to stainless steel.<br>The divides reads will share and deam came in unvious this messes. The toilet partitions offer privacy for toilets and urinals. They come in a few styles and materials. Styles range from floor mounted to ceiling hung; the latter offers better access to cleaning the floors, like wall-hung toilets. to stainless steel.

The divider panels, pilasters and doors come in various thicknesses. However, each is typically drawn 1" thick and is dimensioned to the center of the panel so the thickness is not too important.

le Bradley Corporation website list below (select Tech data show)<br>www.bradleycorp.com/products/mills/floor/viewproduct.jsp?p<br>The example to the left sho If you want to see images and more information on toilet partitions you can visit the Bradley Corporation website list below (select Tech data sheet PDF): http://www.bradleycorp.com/products/mills/floor/viewproduct.jsp?pgid=673

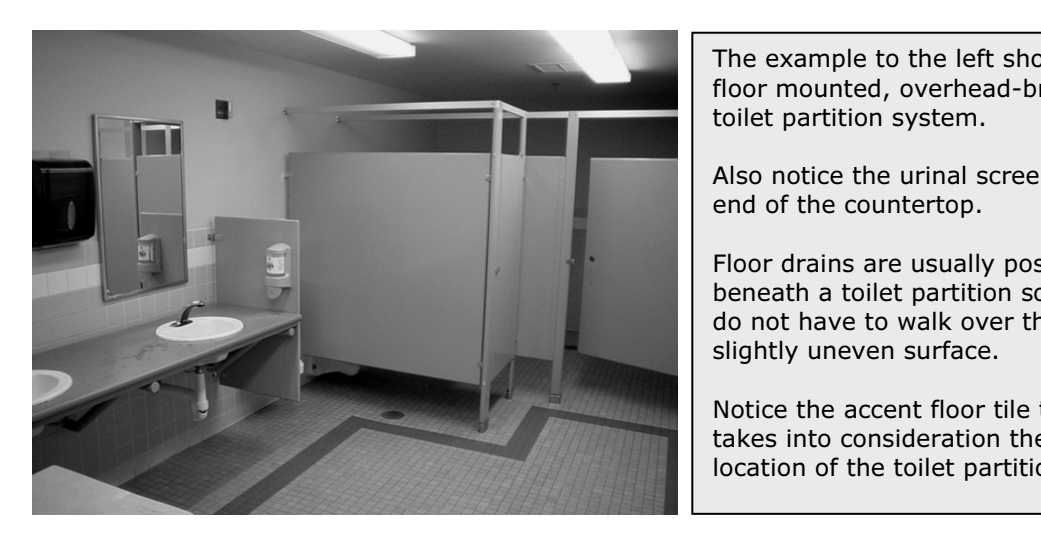

The example to the left shows a floor mounted, overhead-braced toilet partition system.

Also notice the urinal screen at the end of the countertop.

Floor drains are usually positioned beneath a toilet partition so users do not have to walk over the slightly uneven surface.

Notice the accent floor tile that also takes into consideration the location of the toilet partitions.

les offer several layout options for toilet pa<br>door swings into the stall, more room is ree<br>required clear floor space for the toilet fixt Accessibility codes offer several layout options for toilet partitions. For example, if the door swings into the stall, more room is required in the stall to maintain the required clear floor space for the toilet fixture. Having a cheat-sheet of several different layout options is a big help. Consult your local code for specifics.

The preceding image is very similar to the Men's toilet room you are currently working on.

Draw the toilet partitions as shown in Figure 4-1.10, *plus*:<br>a. Make sure the partitions go on Layer **A-Flor-Tptn**.<br>b. Use lines and arcs to draw the partitions: show all 1" the 17. Draw the toilet partitions as shown in Figure 4-1.10, plus:

- a. Make sure the partitions go on Layer A-Flor-Tptn.
- b. Use lines and arcs to draw the partitions; show all 1" thick.
- c. Do not draw the dimensions.
- d. Draw a 36" wide door into the end stall (i.e., Accessible Stall).
- That draw the differenties.<br>Aw a **36" wide door** into the end stall (i.e.<br>Aw **30" wide doors** centered on the remain e. Draw 30" wide doors centered on the remaining stalls.
- f. Draw the grab bars on Layer A-Flor-Accs.

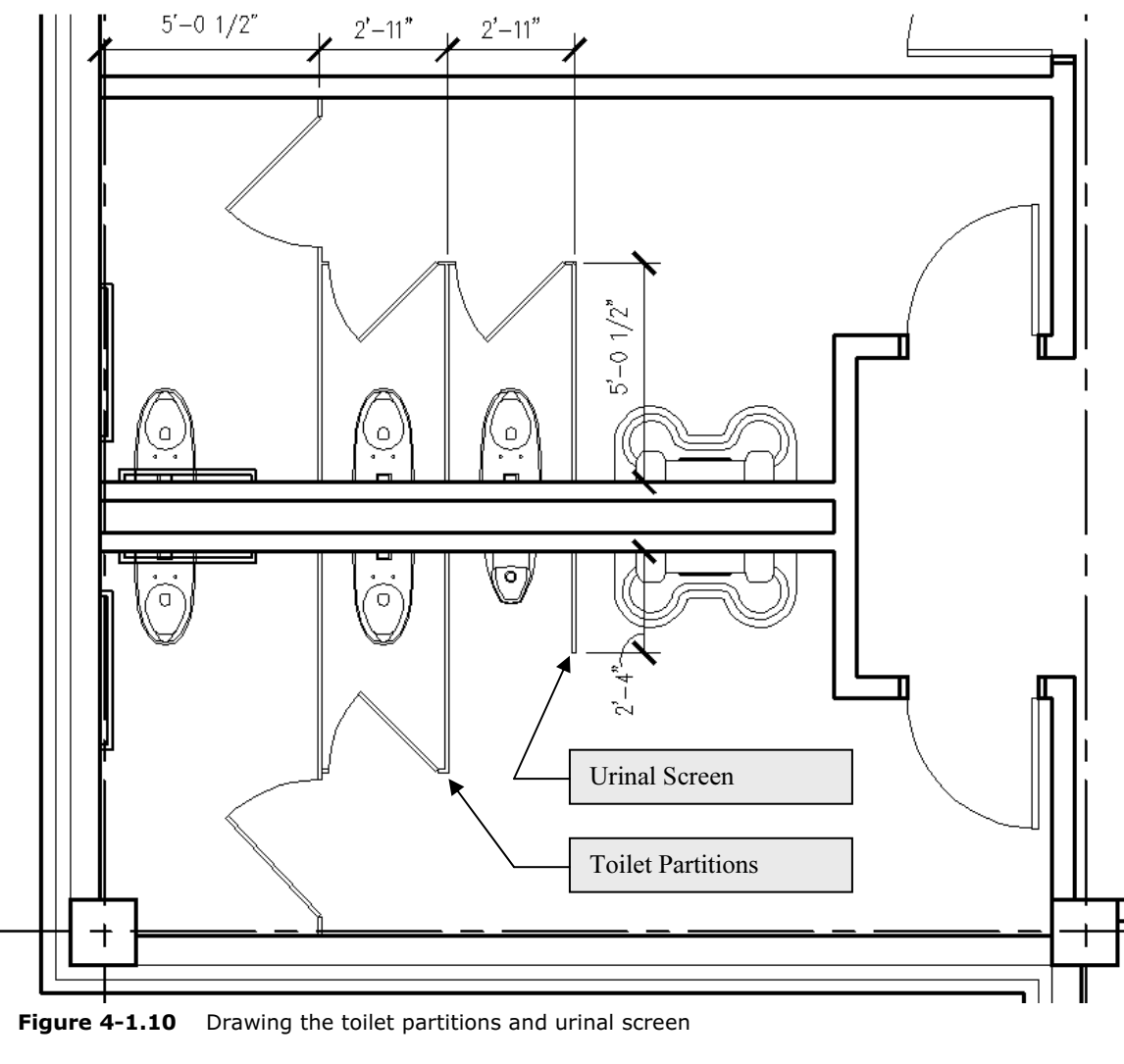

**g fountain** just to the<br>en's toilet room, and<br>ne wall, as shown in 18. Add a **drinking fountain** just to the east of the Men's toilet room, and centered on the wall, as shown in Figure 4-1.11.

For info on wall thicknesses behind double-hung toilets visit: www.pdionline.org and review the publication: Minimum Space Requirements for Enclosed Plumbing Fixture Supports.

*For Enclosed Plumbing Fixture Supports.*<br>
This concludes the toilet room floor plan<br>
exercise. You will study this a little more in the Vation's tatorial later in the contract of the contract of the contract of the contract of the contract of the c<br>Drinking fountain c This concludes the toilet room floor plan toilet room interior elevations tutorial later in this book.

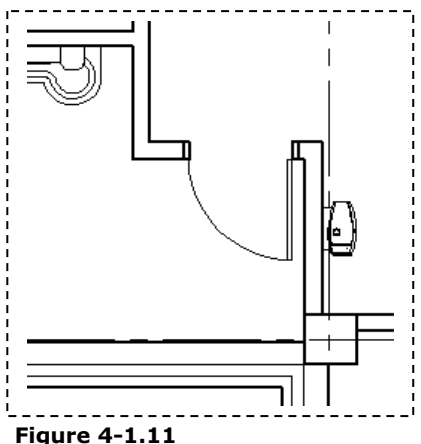

Figure 4-1.11 Drinking fountain centered on wall

## **Copyrighted**  Exercise 4-2: Casework

#### Introduction

vers the basic techniques used to represen<br>
ically any built-in cabinets, countertops, de<br>
ed by a carpenter. This does not include sy This exercise covers the basic techniques used to represent casework in plan. Casework is typically any built-in cabinets, countertops, desks, bars, etc. and is usually installed by a carpenter. This does not include systems furniture which is sometimes attached to the wall.

The architectural floor plans typically show the built-in items (i.e., casework) and the FFE Plan (furniture, fixtures and equipment) typically show the moveable items. The FFE Plans are covered in the next chapter.

ords "typical" and "usually" are used a lot because there is no<br>e to how a set of drawings are put together. They can vary by<br>city and even office. The words "typical" and "usually" are used a lot because there is no exact science to how a set of drawings are put together. They can vary by country, state, city and even office.

First you will draw the casework in the open office area. These upper and<br>lower cabinets represent the work area where copying and mailing occurs. lower cabinets represent the work area where copying and mailing occurs.

#### Work Area Cabinets

in a variety of depths). The **wall cabinets** are attached to the<br>ome in various depths (12" and 14" being the most common).<br>I can see the **electrical outlets** need to be coordinated with t Cabinets in a work area can vary quite a bit depending on the work being performed there. The picture below is similar to what you will be drawing next. The **base cabinets** are on the floor and are typically 24" deep (but come in a variety of depths). The **wall cabinets** are attached to the wall and also come in various depths (12" and 14" being the most common).

electrical engineer, they heed to be instanted above the countertop and bent<br>the wall cabinets. When preparing the program, the designer (Architect or<br>Interior Designer) should get a list of all the equipment required in e As you can see the **electrical outlets** need to be coordinated with the electrical engineer; they need to be installed above the countertop and below Interior Designer) should get a list of all the equipment required in each area. This will determine the number of outlets and locations. Often, items are overlooked or added later that can create an unsafe strain on the electrical system or require extension cords. For example, it is possible that the microwave shown in the image below was added by the users long after the design of the building; if the electrical system did not have enough capacity, it could make for an unsafe condition. If that were the case, a new outlet on another circuit would need to be added.

on another circuit would need to be added.<br>
two things about the wall cabinets: **1)** The cabinets have "**un**<br> **er lights**" across the entire length. If this is desired by the abinet recessed so the light fixture is not di<br>the top of the cabinet and the ceiling is filled<br>or a clean, dust-free finish (not always in t Notice two things about the wall cabinets: 1) The cabinets have "undercounter lights" across the entire length. If this is desired by the client/designer, the electrical drawings need to be coordinated and the bottom of the cabinet recessed so the light fixture is not directly seen. 2) The space between the top of the cabinet and the ceiling is filled in with studs and gypsum board for a clean, dust-free finish (not always in the budget).

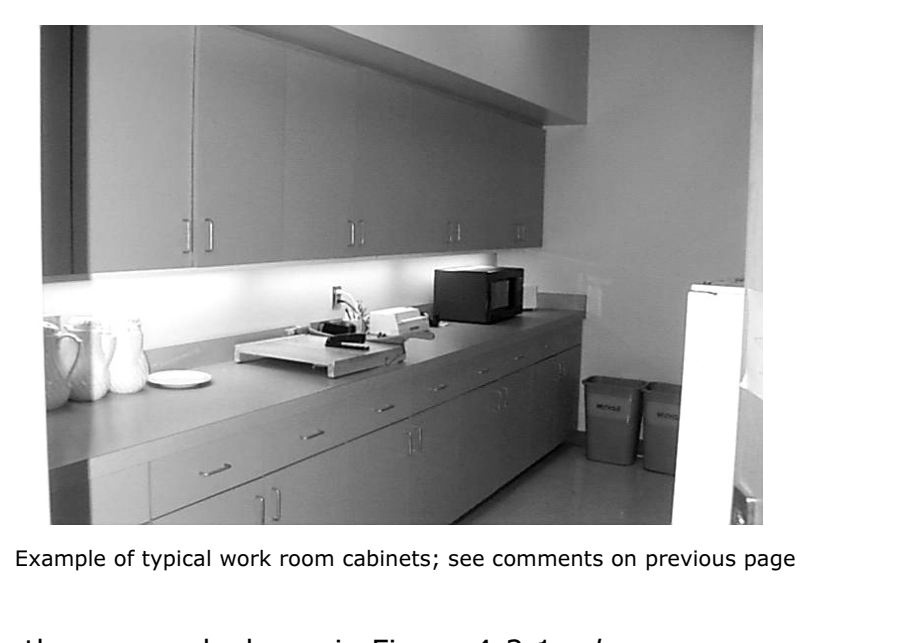

Example of typical work room cabinets; see comments on previous page

- 1. Draw the casework shown in Figure 4-2.1, plus:
	- a. Base cabinet lines on Layer A-Case.
	- b. Wall cabinet lines on Layer A-Case-Abov.
- net lines on Layer **A-Case**.<br>het lines on Layer **A-Case-Abov**.<br>ke sure you set the linetype correctly.<br>aw the dimensions i. Make sure you set the linetype correctly.
	- c. Do not draw the dimensions,

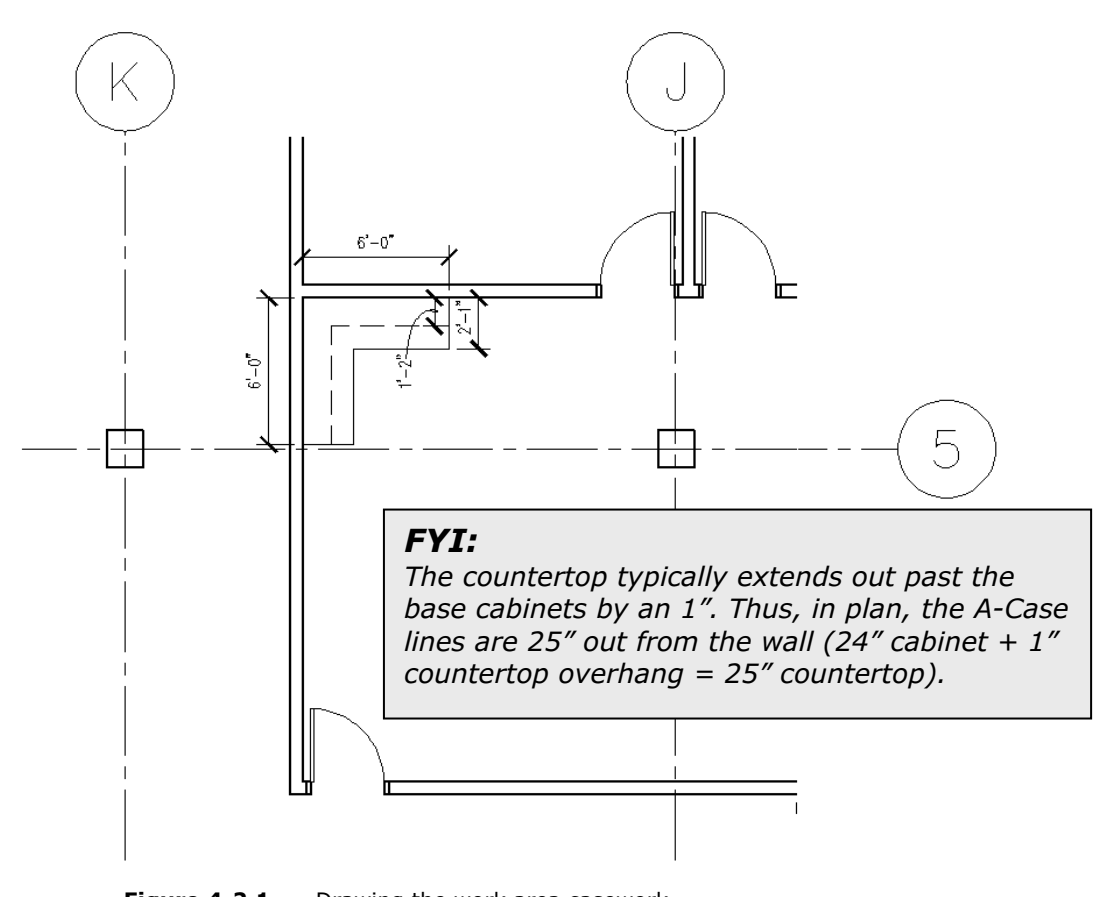

Figure 4-2.1 Drawing the work area casework

#### Break Room Cabinets

**Dreak ROOM CaDINELS**<br>The cabinets in the break room have similar considerations as the work room<br>cabinets. Additionally, you often have plumbing to coordinate as well (e.g., a The cabinets in the break room have similar considerations as the work room sink or dishwasher). When drawing plans, these items are roughly placed and

then more refined later with interior elevations, then the plans are updated.<br>The first thing you will do, to prepare for laying out the break room counter, The first thing you will do, to prepare for laying out the break room counter, is to draw a two-compartment sink.

2. In a new drawing, create the two compartment sink as specified below (save to your My Documents folder):

# ame: Sink-1.dwg filename: Sink-1.dwg

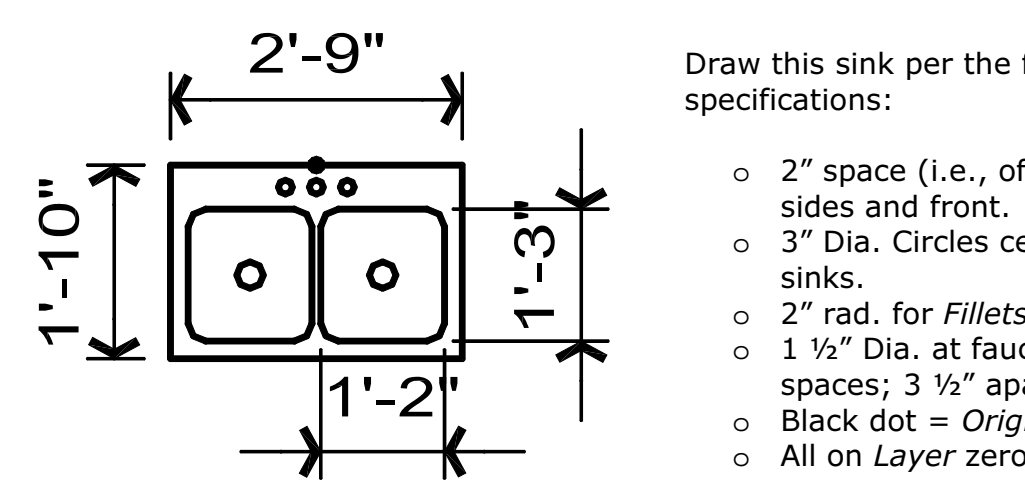

Draw this sink per the following specifications:

- o 2" space (i.e., offset) at sides and front.
- o 3" Dia. Circles centered in sinks.
- o 2" rad. for Fillets.
- $\circ$  1 1/2" Dia. at faucet spaces; 3 ½" apart.
- $\circ$  Black dot = Origin
- o All on Layer zero
- **Material 2.1 Set the Cabinets shown in Figure 4-2.2, plus:**<br>3. The wall cabinets extend the full length of the
	- a. The wall cabinets extend the full length of the room (14'-6").
	- b. The 3'-0" space will accommodate a refrigerator.
	- c. The countertop is at two heights; the sink area is lower for handicap accessibility (covered more with interior elevations).
	- d. Add the two-compartment sink drawn in the previous step.
	- **Continuous the Shint is placed on the concet Edycr (1211 pich**<br> **Co** e. Ensure the sink is placed on the correct Layer ( $TIP:$  plumbing).

#### FYI:

s are snown with dashed linework in plan beca<br>ur above the floor plan cut plane. This also help<br>id base cabinets (the dashed line is controlled b<br>asse cabinets (the dashed line is controlled b The wall cabinets are shown with dashed linework in plan because they are assumed to occur above the floor plan cut plane. This also helps to differentiate between wall and base cabinets (the dashed line is controlled by the Layer).

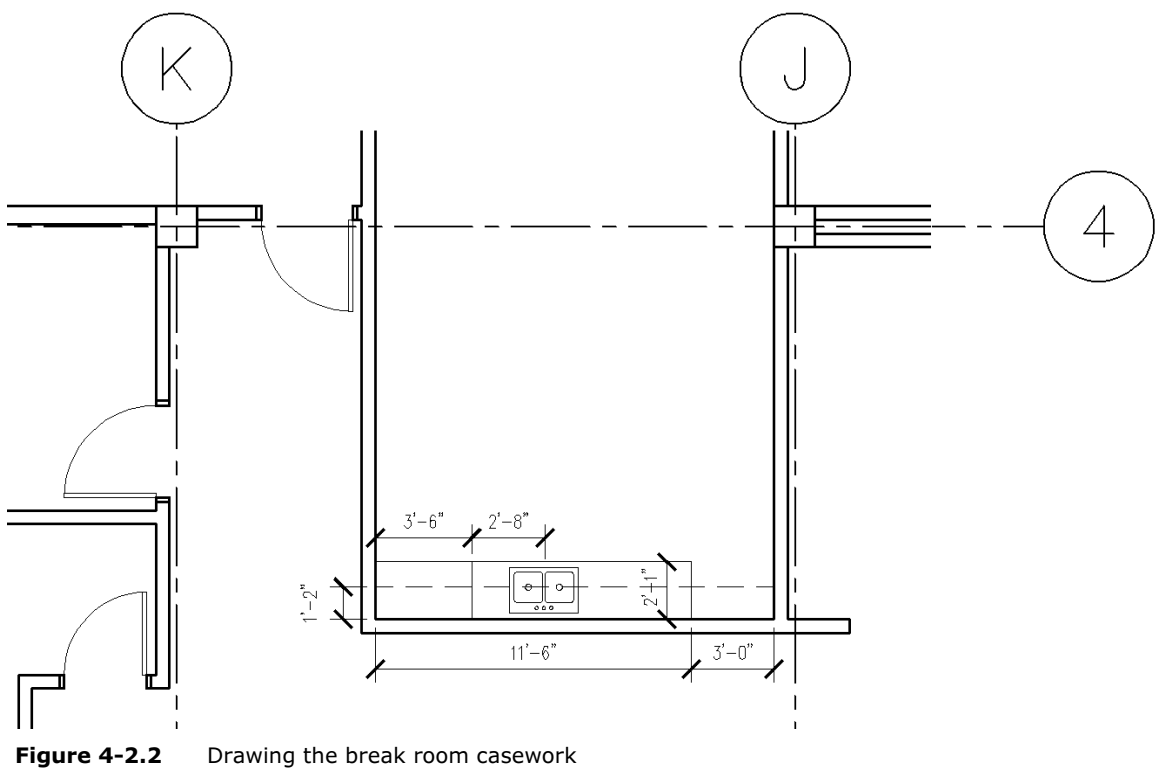

Figure 4-2.2 Drawing the break room casework

- 4. Draw the cabinets shown in Figure 4-2.3, plus:
	- a. The wall cabinets are 14" deep.
	- b. The countertop is 25" deep.

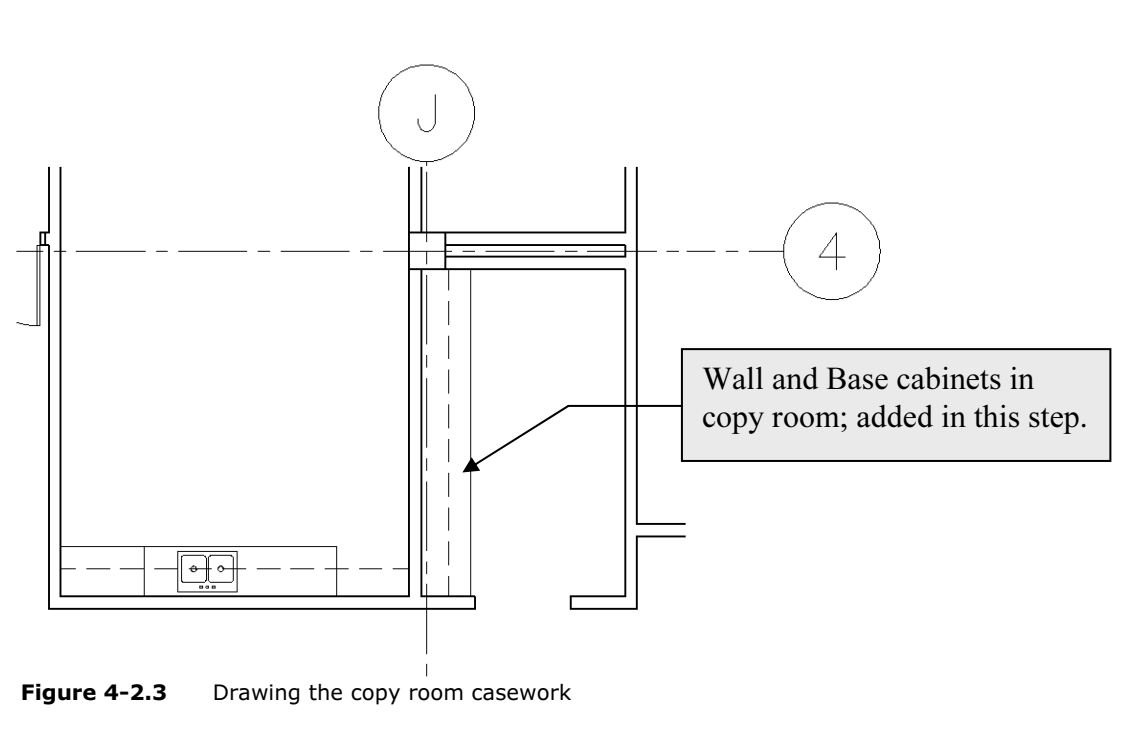

Figure 4-2.3 Drawing the copy room casework

#### Checkout Counter

**COUL COUTTER**<br>previous steps you placed base and wall cabinets, now you with<br>eckout counter. The checkout counter is what is referred to as they can be ordered from a catalog (the latter being the less expensive<br>option).<br>Basically <sup>w</sup>rustom casework" is anything a local cabinet/woodworking sl In the previous steps you placed base and wall cabinets, now you will design the checkout counter. The checkout counter is what is referred to as "custom casework". The base and wall cabinets can also be "custom casework" or option).

Basically, "custom casework" is anything a local cabinet/woodworking shop would build. Typically built in their shop and assembled on-site.

Custom casework gives the designer a wide range of functional and aesthetic opportunities. As you can see in the Figure on the next page (Figure 4-2.4), the angles and curves require a custom built solution; these shaped cabinets are not found in a catalog of standard cabinets.

are not found in a catalog of standard cabinets.<br>The cost associated with custom casework is, of course, higher than standard<br>- stock, items. When the client can afford custom, they have the opportunity. inctional space in which to work. For exam<br>ever it is needed and a cubby can be made<br>panies "odd" sized shopping bags (which m<br>eps the bags stacked neatly). – stock- items. When the client can afford custom, they have the opportunity to get a more functional space in which to work. For example, a drawer can be located wherever it is needed and a cubby can be made just the right size to hold the companies "odd" sized shopping bags (which make for better use of space and keeps the bags stacked neatly).

hly during construction. This type of structured drafting, no m<br>Ir own time or in a classroom setting, will make you better pre<br>ore efficient in the workplace. Your instructor may have you p<br>put counter to scale and check The checkout counter represents a drafting exercise where you have to draw various angles and curves per the given instructions. It is easy to draw linework in AutoCAD that kind of looks like what it should be, but it is the designer/drafters responsibility to draw things accurately so things go smoothly during construction. This type of structured drafting, no matter if on your own time or in a classroom setting, will make you better prepared and more efficient in the workplace. Your instructor may have you print the checkout counter to scale and check it with an accurate drawing on transparence paper.

- iper.<br>ne checkout counter shown in Figure 4-2.4a<br>aw all linework on **A-Case** layer. 5. Draw the checkout counter shown in Figure 4-2.4a, plus:
	- a. Draw all linework on A-Case layer.
	- b. The countertop is 36" deep.
	- c. The doors (i.e., gates) are  $36"$  wide.
	- d. The exact location of the gates does not matter (visually close).
	- e. Do not draw the dimensions.
	- f. Trim the curved line at grid 5 and then draw the longer angled line by "connecting-the-dots"; see Figure 4-2.4b.
	- Ine by "connecting-the-dots"; see Figure 4-2.4b.<br>
	i. Select the line and use Properties to determine the length<br>
	and angle (i.e., the "???" dimensions shown).<br>
	g. Notice the radius for the curved portion of the counter mat i. Select the line and use Properties to determine the length and angle (i.e., the "???" dimensions shown).
		- the radius of the adjacent curved wall previously drawn; the casework line is held back slightly from the face of the wall.

Fractics of the dayabance darked wan previous<br> **Material Straw one side of the counter and then use Offsicide.** TIP: Draw one side of the counter and then use Offset to create the other side.

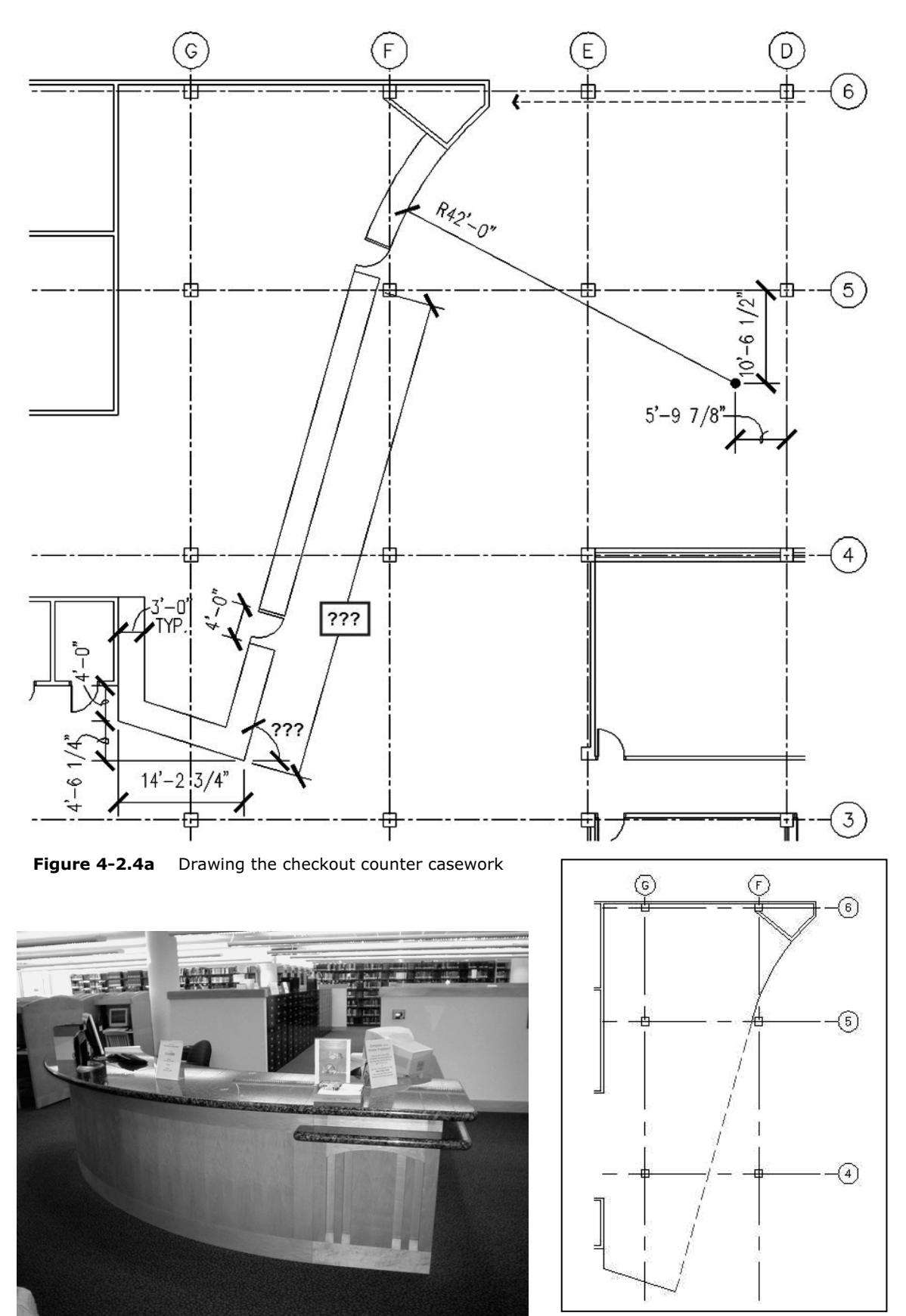

Figure 4-2.4b Drawing last main line

Educious Sightlines that have been added show how the design of the counter<br>
enhances the Librarian's ability to monitor the adjacent spaces. Thinking about sightlines again, looking at Figure 4-2.5, you can see the enhances the Librarian's ability to monitor the adjacent spaces.

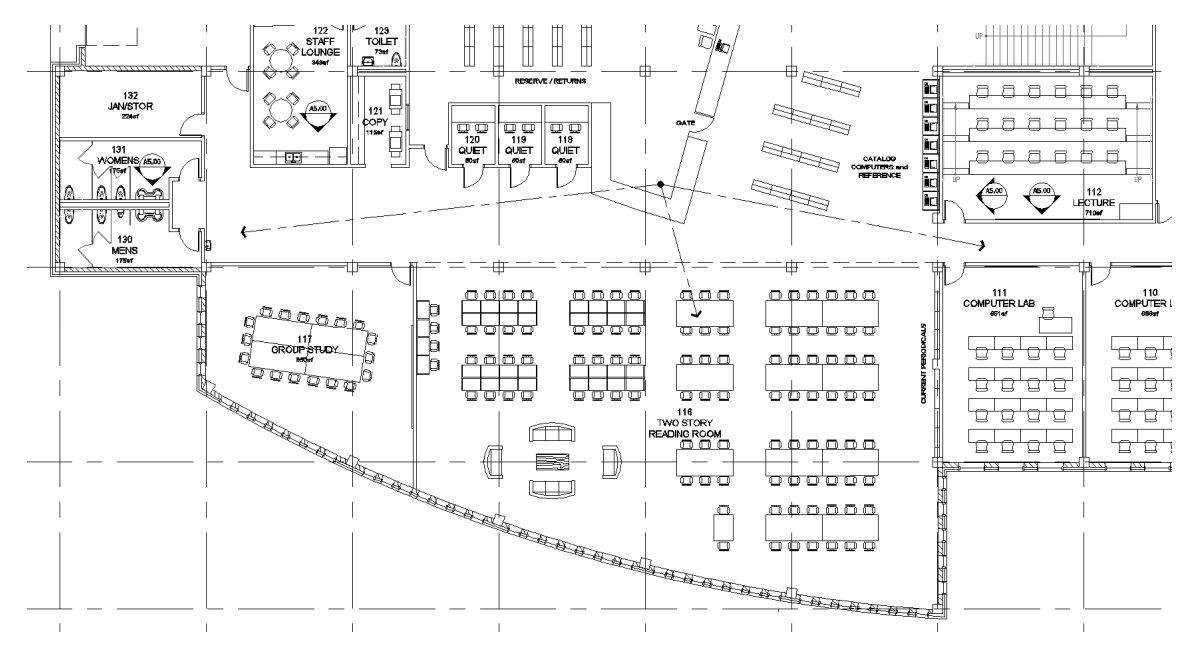

**Figure 4-2.5** Reviewing sightlines associated with the checkout counter

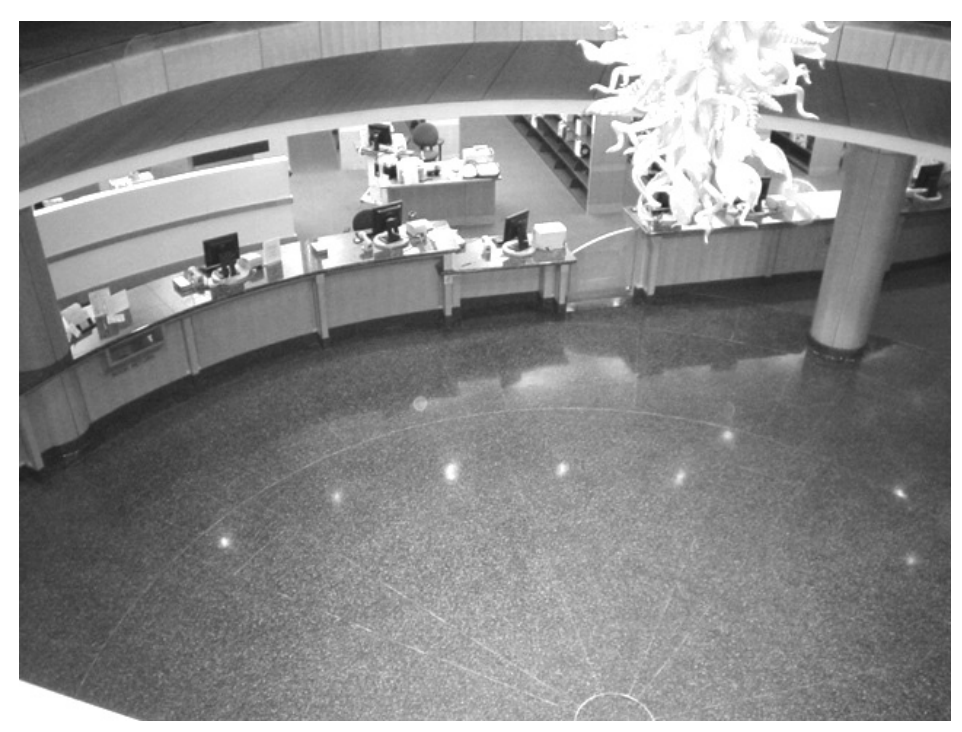

**Counter Example** Second floor view showing gate a checkout area with lower counter **Checkout Counter Example** Second floor view showing gate and accessible<br>Checkout area with lower counterton checkout area with lower countertop.

## **Construction**<br>and Elevators Exercise 4-3: Stairs and Elevators

#### Introduction

**The Sunderion:**<br>In this exercise you will add the stairs and elevators. There are several things<br>to consider when drafting and designing these components within a building. In this exercise you will add the stairs and elevators. There are several things Similar to the plumbing fixtures, you will download the elevator drawings from the internet.

#### Adding the Passenger Elevators

The in several models and sizes. In this tutorial you will be add<br>The several models and sizes. In this tutorial you will be add<br>Soveral factors such as: oxposted number of passengers in a given period of time, number of floors served, budget and speed to nar<br>few.<br>In this made-up library project, the passenger elevators will have high Elevators come in several models and sizes. In this tutorial you will be adding two passenger elevators and a service elevator. Selecting the model and size depends on several factors such as: expected number of passengers in a given period of time, number of floors served, budget and speed to name a few.

quality finishes and are intended primarily for people (i.e., the public and staff) and book carts. The service elevator is only accessible by staff and has durable finishes to withstand large items being moved in and out on a regular basis.

The following steps could aid in determining the elevator shaft size. However,<br>this information was previously given when you drew the walls.<br>Again, you will need access to the internet before proceeding with this. this information was previously given when you drew the walls.

Again, you will need access to the internet before proceeding with this exercise.

ernet Browser; this book uses **MS Interne** 1. Open your Internet Browser; this book uses MS Internet Explorer.

Next you will be instructed to browse to a major elevator manufacturer's website.

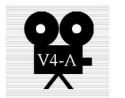

- the URL **www.thyssenkruppelevator.com** and then press<br> **Enter** (see Figure 4-3.1).<br>
the **Architect Direct** link pear the top of the webpage 2. Browse to the ThyssenKrupp Elevator website by entering **Enter** (see Figure 4-3.1).
- 3. Click the **Architect Direct** link near the top of the webpage.
- **Drawings** link (i.e., the large round butto<br> **Drawings** link (i.e., the large round butto 4. Now select the **Drawings** link (i.e., the large round button).

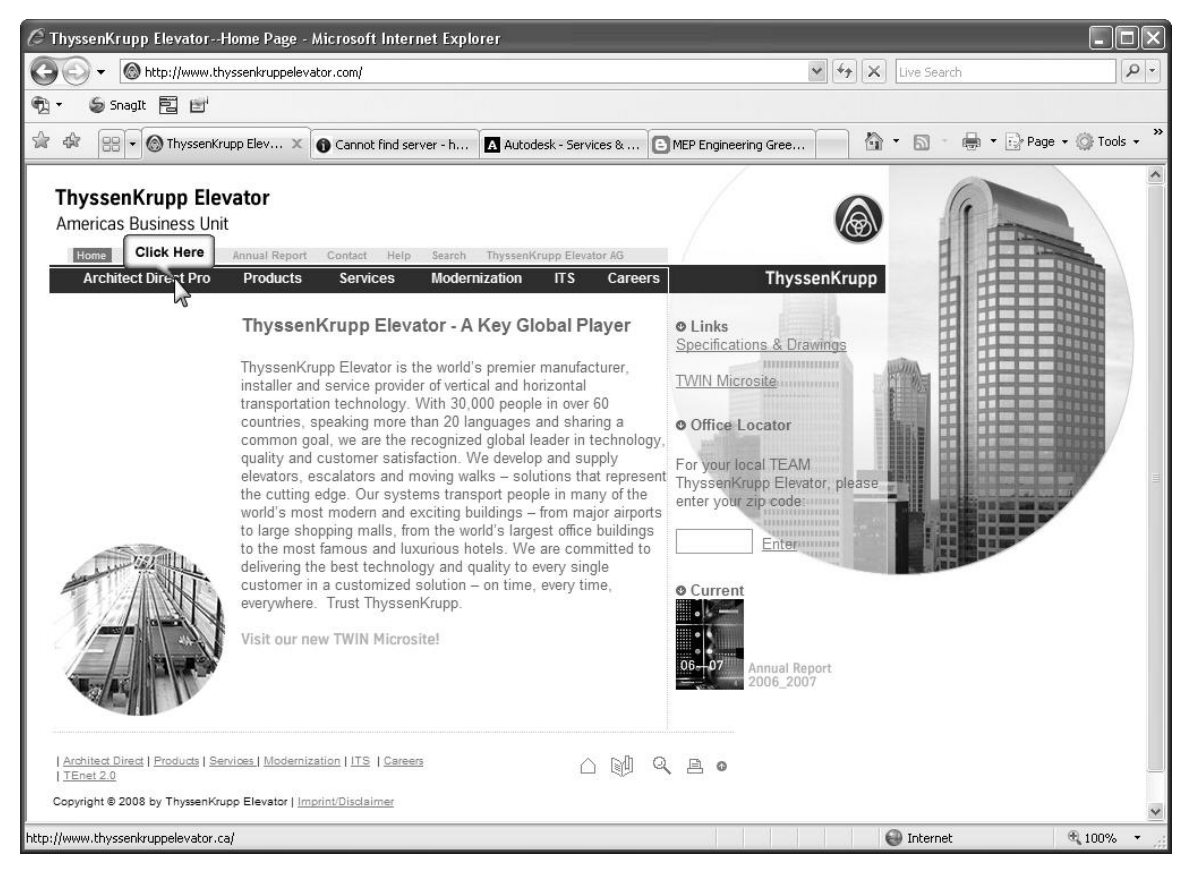

Figure 4-3.1 Elevator manufacturer's website

- Scroll down and select **SPF 30 3000 lb. Capacity** (Figure 5. Scroll down and select SPF 30 – 3000 lb. Capacity (Figure 4-3.2):
- 6. Click the icon under the label Drawings (see image below):

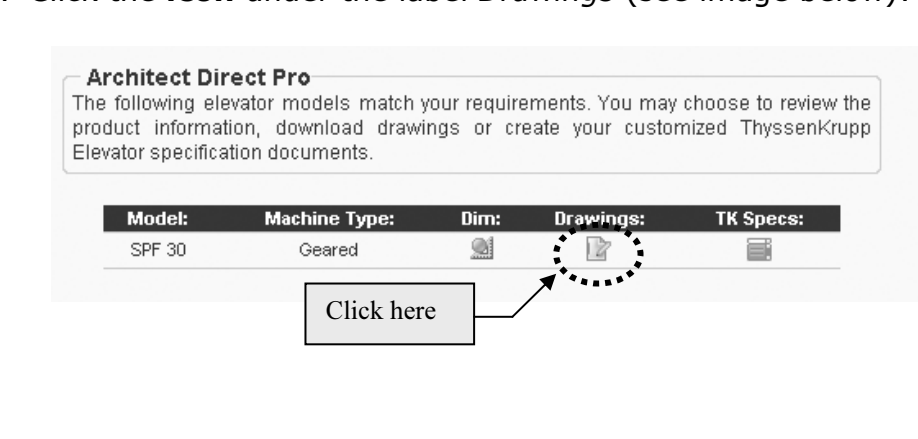

| A http://www.thyssenkruppelevator.com/html/ad_Spec.asp - Microsoft Internet Explorer                                                                            | $\square$ $\times$                                                   |
|----------------------------------------------------------------------------------------------------|----------------------------------------------------------------------|
| http://www.thyssenkruppelevator.com/html/ad_Spec.asp                                                                                                    | $\rho$ -<br>$\vee$ $\downarrow$ $\downarrow$ $\times$<br>Live Search |
| Snagit 同日<br>¢                                                                                                    |                                                                      |
| $\frac{1}{2}$<br>-दक्षि<br>http://www.thyssenkruppelevator.com/html/ad_Spec                                                                                     | $\gg$<br>☆ · 同 · 雨 · Page · ◎ Tools ·                                |
| Machine Room-Less Models<br>synergy H series 21 2100 lb. Capacity                                                                                               | Ą                                                                    |
| synergy H series 25 2500 lb. Capacity                                                                                                    |                                                                      |
| synergy H series 30 3000 lb. Capacity                                                                                                    |                                                                      |
| synergy H series 35 3500 lb. Capacity                                                                                                    |                                                                      |
| synergy H series 40 4000 lb. Capacity                                                                                                    |                                                                      |
| synergy H series 45 4500 lb. Capacity                                                                                                    |                                                                      |
| synergy H series 50 5000 lb. Capacity                                                                                                    |                                                                      |
| synergy H series 50H 5000 lb. Capacity                                                                                                    |                                                                      |
| <b>Geared Traction Models</b><br><b>Gearless Traction Models</b><br>SPF 21 2100 lb. Capacity<br>2500 lb. Capacity<br>2500                                       |                                                                      |
| SPF 25 2500 lb. Capacity<br>3000 lb. Capacity<br>3000                                                                                                    |                                                                      |
| SPF 30<br>3000 lb. Capacity<br>3500<br>3500 lb. Capacity                                                                                                    |                                                                      |
| 3500 lb. Capacity<br><b>SPF 35</b><br>4000<br>4000 lb. Capacity                                                                                                 |                                                                      |
| 4000 lb. Capacity<br><b>SPF 40</b>                                                                                                    |                                                                      |
| SPF 45 4500 lb. Capacity                                                                                                    |                                                                      |
| 5000 lb. Capacity<br><b>SPF 50</b>                                                                                                    |                                                                      |
| Macintosh users: Architect Direct Pro requires the use of OS 10.4 and Safari 2.0.2.<br>Need Assistance? Contact your local TKE Representative at (877) 230.0303 | $\checkmark$                                                         |
|                                                                                                    | <b>O</b> Internet<br>① 100%                                          |

Figure 4-3.2 Elevator manufacturer's website

7. Right-click the DWG icon next to **Hoistway & MR + 200** (speed) as

|                                                        |                                 |                      |                             |                          | shown in Figure 4-3.3. FYI: You want the Center Opening option. |                |                                     |  |
|--------------------------------------------------------|---------------------------------|----------------------|-----------------------------|--------------------------|-----------------------------------------------------------------|----------------|-------------------------------------|--|
| <b>ThyssenKrupp Elevator</b><br>Americas Business Unit |                                 |                      |                             |                          |                                                                 |                |                                     |  |
| Home<br>Canada<br>News                                 | Annual Report                   | Help<br>Contact      | Search                      | ThyssenKrupp Elevator AG |                                                                 |                |                                     |  |
| <b>Architect Direct Pro</b>                            | <b>Products</b>                 | <b>Services</b>      | <b>Modernization</b>        | <b>ITS</b>               | Careers                                                         |                | <b>ThyssenKrupp</b>                 |  |
| <b>Architect Direct Pro</b>                            |                                 |                      |                             |                          |                                                                 |                |                                     |  |
| <b>Basic Traffic Analysis</b>                          |                                 |                      |                             |                          |                                                                 |                |                                     |  |
| DirectSpec & Drawings                                  |                                 |                      | <b>Architect Direct Pro</b> |                          |                                                                 |                |                                     |  |
| Product MASTERSPEC <sup>®</sup>                        |                                 |                      |                             |                          |                                                                 |                |                                     |  |
| <b>Escalator Specifications</b>                        |                                 |                      |                             |                          |                                                                 |                | Right-Click here<br>to download the |  |
|                                                        |                                 |                      |                             | <b>SPF 30</b>            |                                                                 | drawings       |                                     |  |
|                                                        |                                 |                      |                             | Geared                   |                                                                 |                |                                     |  |
|                                                        |                                 | View<br>Section View | Door Type                   | Speed<br>200             | Opening<br>Front                                                | <b>CAD PDF</b> | Email<br>Email                      |  |
|                                                        |                                 | Hoistway & MR        | Center Opening              | 200                      | Front                                                           |                | Email                               |  |
|                                                        |                                 | Section View         |                             | 350                      | Front                                                           |                |                                     |  |
|                                                        |                                 |                      |                             |                          |                                                                 |                | Email                               |  |
|                                                        |                                 | Hoistway & MR        | Center Opening              | 350                      | Front                                                           | ŀŦ.<br>A.<br>雷 | Email                               |  |
|                                                        |                                 | Section View         |                             | 450                      | Front                                                           |                | Email                               |  |
| <b>Figure 4-3.3</b>                                    | Elevator manufacturer's website |                      |                             |                          |                                                                 |                |                                     |  |

Figure 4-3.3 Elevator manufacturer's website

8. Click the **Save Target As...** command (Figure 4-3.4) and browse to

|               |                | <b>SPF 30</b>   |         |                    |                         |
|---------------|----------------|-----------------|---------|--------------------|-------------------------|
| View          | Door Type      | Geared<br>Speed | Opening | ICADIPDF           | Email                   |
| Section View  |                | 200             | Front   | <b>Right Click</b> | Email                   |
| Hoistway & MR | Center Opening | 200             | Front   |                    | Fmail                   |
| Section View  |                | 350             | Front   |                    | Open Link               |
|               |                |                 |         | 届                  | Open Link in New Tab    |
| Hoistway & MR | Center Opening | 350             | Front   | Ĥ                  | Open Link in New Window |
| Section View  |                | 450             | Front   | Œ                  | Save Target As          |
| Hoistway & MR | Center Opening | 450             | Front   | Ĥ                  | Print Target            |

Figure 4-3.4 File Download dialog

re 4-3.4 The Download dialog<br>Dw have an AutoCAD drawing file named SS041.DWG saved of<br>Iter's hard drive. This drawing is shown in Figure 4-3.5, and is i. As you can see, details about the elevatd<br>e room are given. In your case, this is mor<br>ou will open the drawing and Copy/Paste w You now have an AutoCAD drawing file named SS041.DWG saved on your computer's hard drive. This drawing is shown in Figure 4-3.5, and is packed with information. As you can see, details about the elevator shaft and the elevator machine room are given. In your case, this is more information than you need. So, you will open the drawing and Copy/Paste what you need into your floor plan.

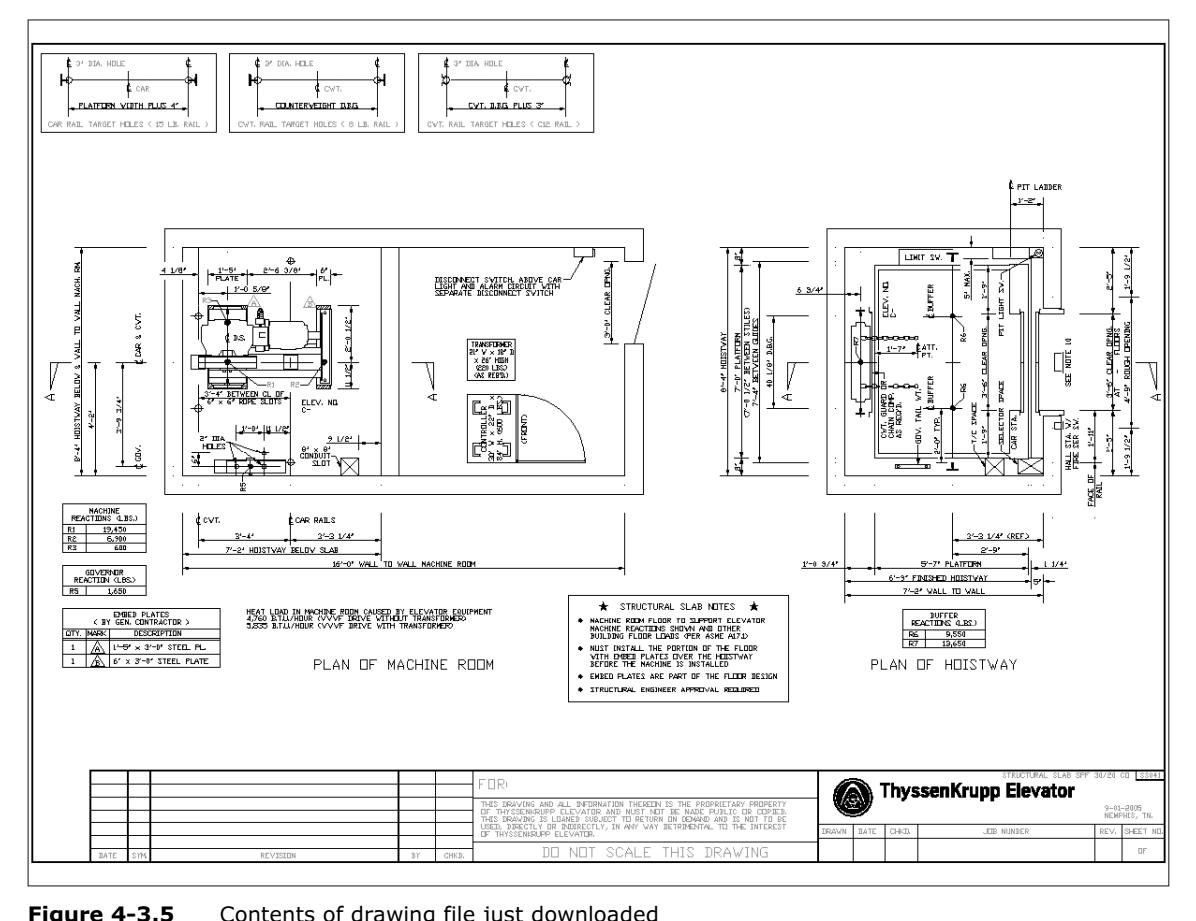

**Figure 4-3.5** Contents of drawing file just downloaded

- 9. Open **SS041.DWG** (the elevator drawing just downloaded).
- **Constituted** (the elevator drawing just downloaded).<br>**m** in to the elevator shaft plan view on the right. 10. **Zoom** in to the elevator shaft plan view on the right.

#### Layer Freeze: a useful tool

**Layer Freeze: a useful tool**<br>Next you will use a tool to freeze a *Layer* just by selecting objects on the screen. This will help you to select just the parts of the drawing you need.

11. Set the current Layer to  $\mathbf 0$  (i.e., zero).

TIP: Click the Layer drop-down list from the Home tab and scroll up to Layer zero and click on it; as long as nothing in the drawing is selected, this will make the selected Layer current.

will make the selected Layer current.<br>12. From the Layers pane on the Home tab, select the Freeze icon.

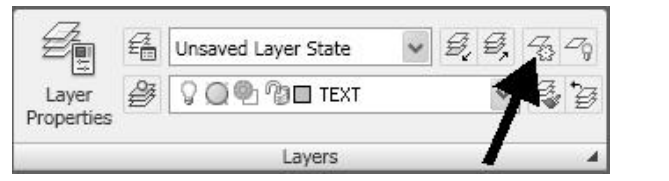

13. Click on all the text, dimensions and centerlines until the drawing looks like Figure 4-3.6.

If you click on the wrong object and a Layer is frozen by mistake, t<sub>i</sub><br>d press **Enter** on the keyboard. (This is not the main Undo comman<br> TIP: If you click on the wrong object and a Layer is frozen by mistake, type U and press Enter on the keyboard. (This is not the main Undo command.)

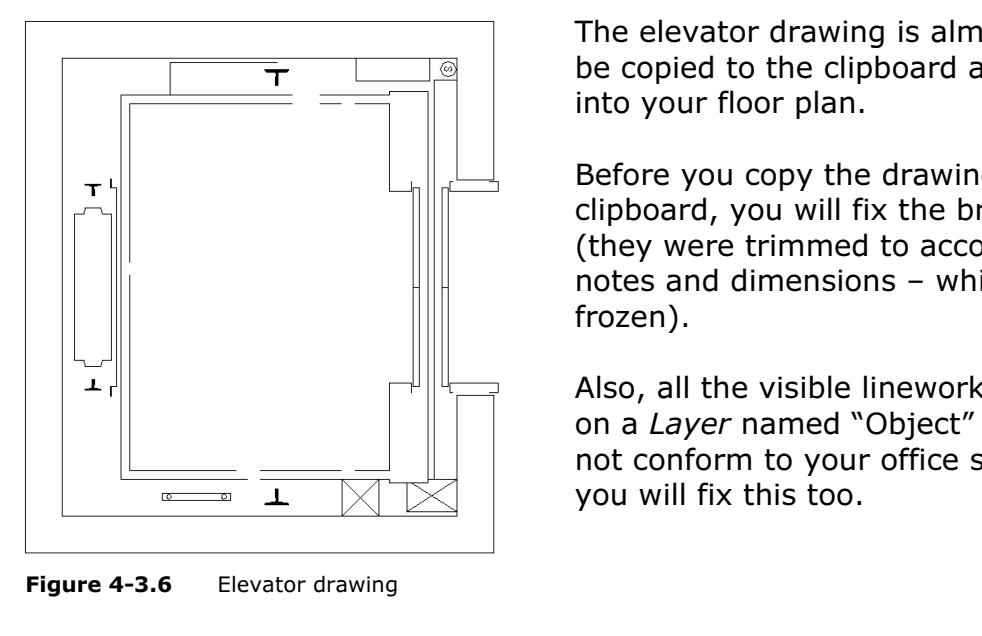

Figure 4-3.6 Elevator drawing

**Material School Second to the clipboard and pasted<br>
Into your floor plan.**<br> **Before the clipboard and pasted** The elevator drawing is almost ready to into your floor plan.

Before you copy the drawing to the clipboard, you will fix the broken lines (they were trimmed to accommodate notes and dimensions – which are now frozen).

Also, all the visible linework is curren<br>
an a *Layer* named "Object" which doe<br>
not conform to your office standards; Also, all the visible linework is currently on a Layer named "Object" which does not conform to your office standards; you will fix this too.

#### Using the Join Command

**Command**<br>The join command allows you to select two or<br>more aligned lines and turn them into a single The join command allows you to select two or line. You will try this next.

- **oin** from the extended portion of **the state of the Home** tab. 14. Select Join from the extended portion of the **Modify** pane, on the **Home** tab.
- 15. Select the **three** lines identified in Figure 4-3.7 and then press Enter.

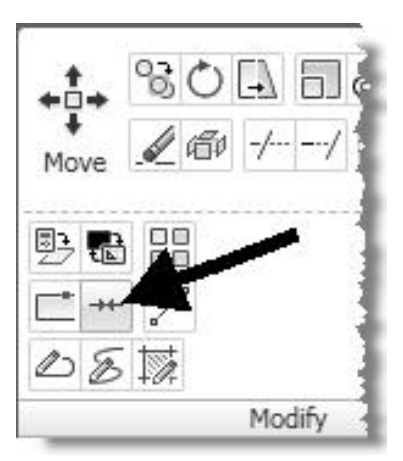

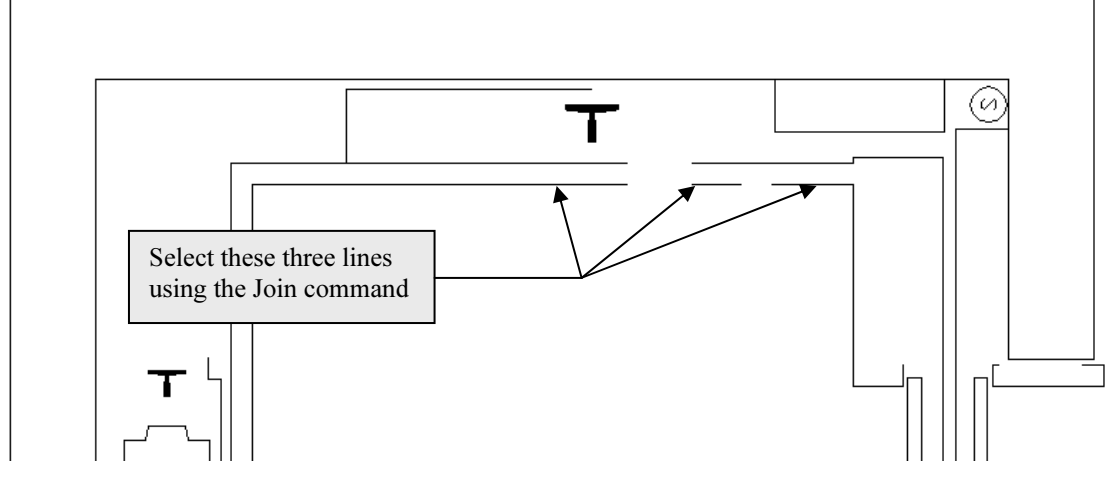

Figure 4-3.7 Elevator shaft drawing

e to use the **Join**<br>
nd to cleanup all<br>
des of the elevator<br>
thown in 16. Continue to use the Join command to cleanup all three sides of the elevator car as shown in Figure 4-3.8.

Figure 1.1 Section 1.5 Figure 1.5 Figure 1.5 Figure 1.5 Figure 1.5 Figure 1.5 Figure 1.5 Figure 1.5 Figure 1.5 Figure 1.5 Figure 1.5 Figure 1.5 Figure 1.5 Figure 1.5 Figure 1.5 Figure 1.5 Figure 1.5 Figure 1.5 Figure 1.5 In the next step you will change all the linework to Layer zero before you copy/paste into your floor plan. If you did not do this the Layer named "Object" would be created in of extra Layers are not desirable.

17. Select everything visible in Figure 4-3.8 and change its Layer to  $\mathbf 0$  (i.e., zero).

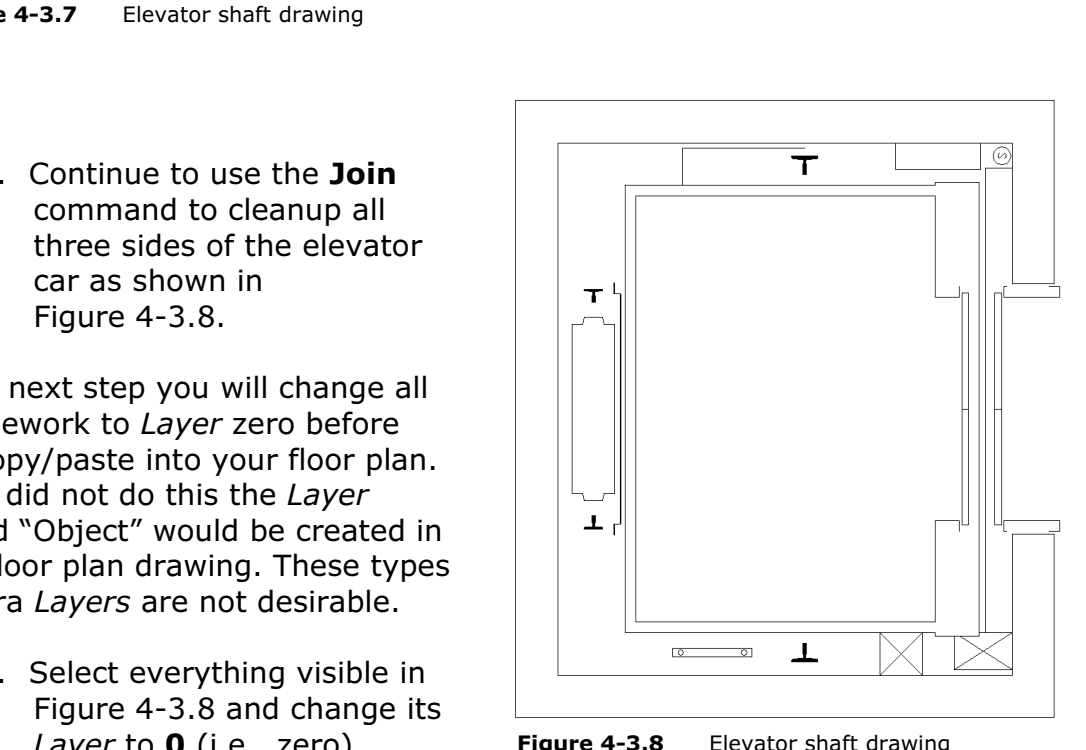

Figure 4-3.8 Elevator shaft drawing

Next you will mirror the elevator to align the orientation with your plan.

18. Mirror the elevator as shown in Figure 4-3.9.

#### Copy with Base Point

Next you will Copy the elevator to the MS Windows Clipboard. This is a placeholder for information (it can be used within the same application or between programs, e.g., Copy from AutoCAD and Paste into MS Word).

ers the ability to specify a<br>
efore placing the drawing<br> **Copyrighted Copyrighted Figure 4-3.9** Elevator mirrored<br> **Copyrighten**<br> **Copyrights when** AutoCAD offers the ability to specify a Base Point before placing the drawing information in the Clipboard. Thus, when you Paste the drawing information back into the same drawing or another drawing you can accurately place it.

#### 19. Select Copy with Base Point from the **Utilities** pane, on the **Home** tab.

You are now prompted to select a Base Point:

ZO. **PICK** the point identified by the **black**<br> **Copyrighted** do the clipboard:<br>
You are now prompted to select items to copy to the clipboard: 20. Pick the point identified by the **black** dot in Figure 4-3.9.

21. **Select** everything in Figure 4-3.9 except the walls which have been shown dashed for clarity (you already have walls in your plan).<br>**TIP:** You can use a crossing-window to select everything and then hold shown dashed for clarity (you already have walls in your plan).

**TIP:** You can use a crossing-window to select everything and then hold down the Shift key while selecting the wall lines (which will remove them from the selection set).

22. With everything but the wall lines selected, press Enter.

has now been copied to the clipboard. That information will<br>I until the computer is turned off or AutoCAD (or any other<br>pies new information to the clipboard. The elevator has now been copied to the clipboard. That information will remain there until the computer is turned off or AutoCAD (or any other program) copies new information to the clipboard.

## Try this:

is still in the clipboard, try opening a word pro<br>*ste* from the *Home* tab on the Ribbon. Notice h<br>cument (also notice the down-arrow & Paste S While the drawing data is still in the clipboard, try opening a word processor like MS Word and select Paste from the Home tab on the Ribbon. Notice how the drawing looks in the document (also notice the down-arrow & Paste Special).

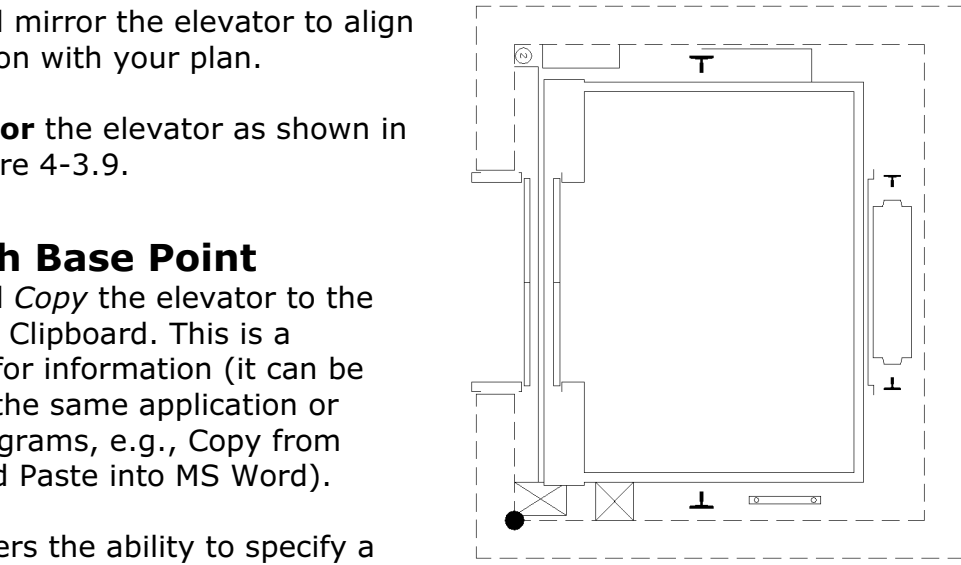

Figure 4-3.9 Elevator mirrored

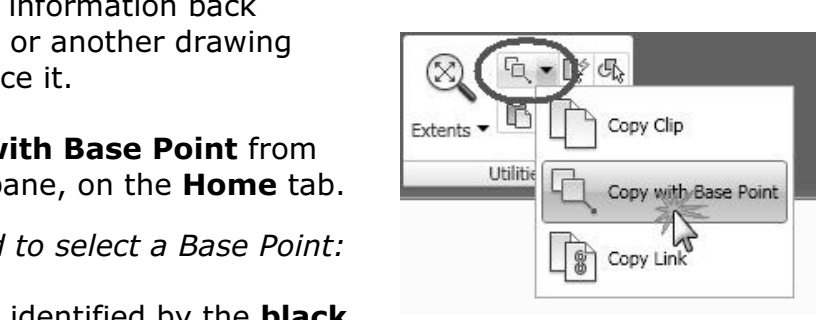

Switch back to your library floor plan.

- **Copyrighted Allen Corpuse** 1988.<br>**Zoom** in on the elevator shaft near the main entry. 24. Zoom in on the elevator shaft near the main entry.
- 25. From the **Utilities** pane, select the **Paste** icon (or Ctrl  $+$  V).

see a ghost image of the elevator attached<br>
previously select is now the insertion point. You should now see a ghost image of the elevator attached to your cursor. The Base Point previously select is now the insertion point.

26. Select the same, relative, location as the insertion point (shown as a black dot in Figure 4-3.10).

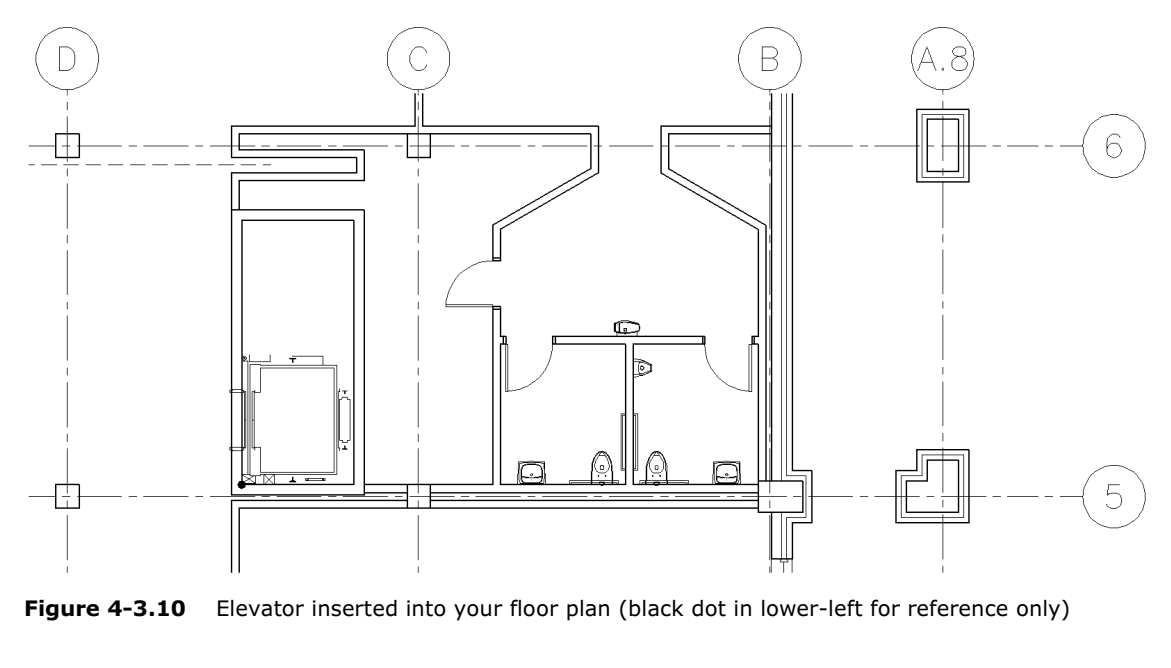

**Figure 4-3.10** Elevator inserted into your floor plan (black dot in lower-left for reference only)

ne of the two elevator cars located within t<br>ve two elevators in the same shaft, separa<br>b you still need to mirror the car and trim t You now have one of the two elevator cars located within the shaft. In this plan you will have two elevators in the same shaft, separated only by a beam at each floor. So you still need to mirror the car and trim the wall lines at the elevator door opening.

27. Use the **Mirror** command to copy a mirror image of the elevator car to the opposite side of the shaft (see Figure 4-3.11).

TIP: Use the midpoint of one of the vertical wall lines to establish the Mirror Line (with ORTHO on).

- **Constrained International Constructs**<br>
28. **Trim** the wall lines and place the jamb lines on **A-wall** layer (not the elevator frame, just the line that closes off the wall); see Figure 4- 3.11.
- I the elevator lines to the proper layer (see 29. Move all the elevator lines to the proper layer (see Appendix A).

#### The Weight of Finishes?

**Computer Computer SPN COPYRTM COMPUTER**<br>
Very important for several reasons<br>
as to elevators. As previously (passenger or service); this will dictate the<br>durability and cost of the finishes. Finishes are very important for several reasons when it comes to elevators. As previously mentioned the use needs to be considered durability and cost of the finishes.

Another consideration is the weight of the material. If the Interior Designer selects wood wall panels and tile flooring (which is perfectly acceptable) the elevator manufacturer needs to know how much these materials will weigh so they can properly size the motor for optimum performance.

**Material Solution Controls in the must also occur with many other items in the building that the Architect or Interior Designer**<br>is directly responsible for. Engineer at casework locations, coordination building that the Architect or Interior Designer is directly responsible for.

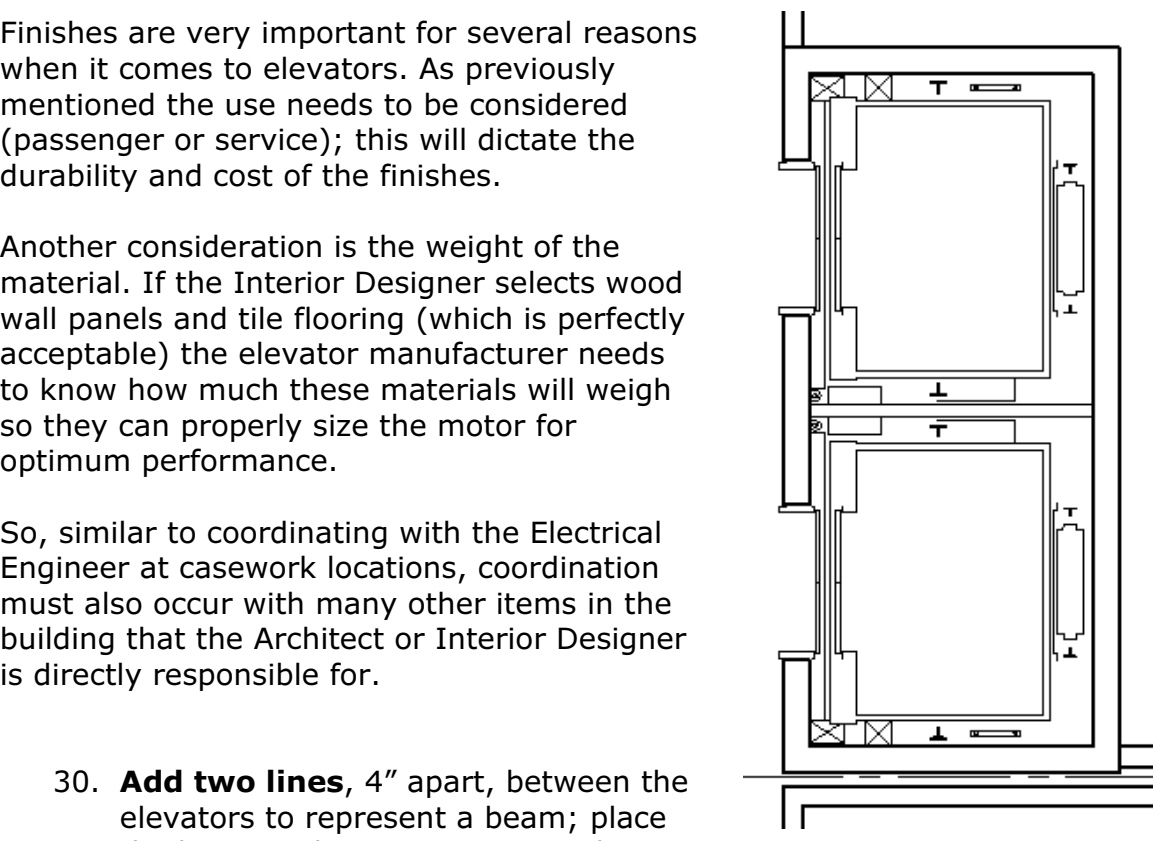

30. Add two lines, 4" apart, between the elevators to represent a beam; place the lines on the same Layer as the elevator.

Figure 4-3.11 Elevator added to plan

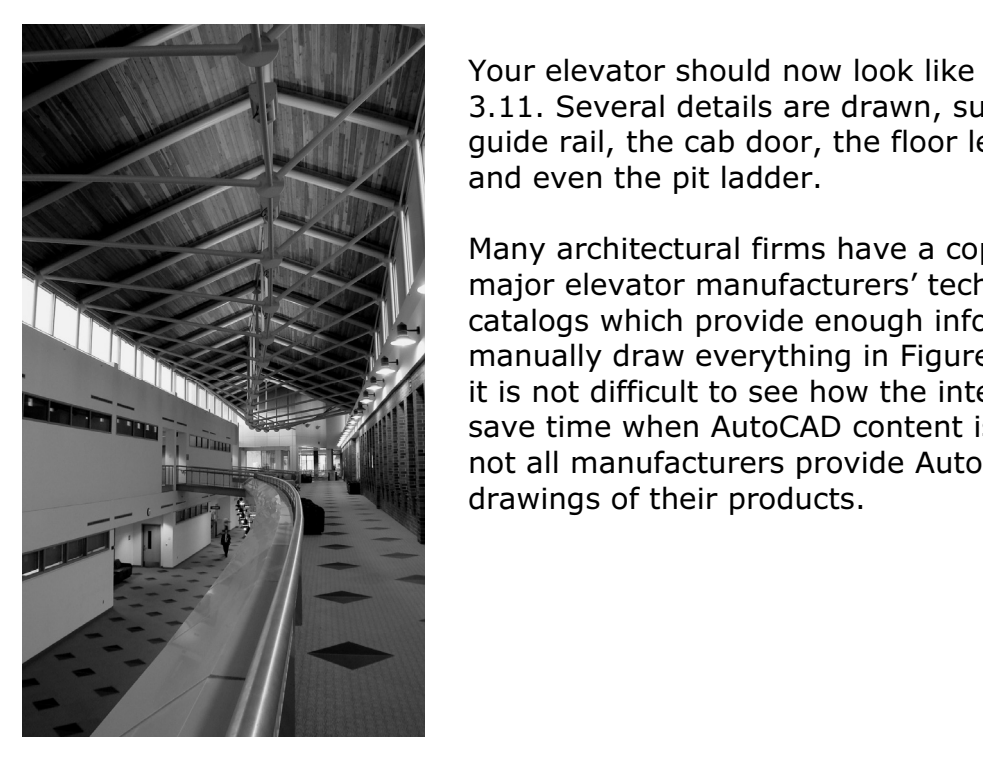

**Copyrights.**<br>
Your elevator should now look like Figure 4guide rail, the cab door, the floor level door<br>and even the pit ladder.<br>Many architectural firms have a seny of the 3.11. Several details are drawn, such as the and even the pit ladder.

Figure and the when AutoCAD content is available<br>
not all manufacturers provide AutoCAD<br>
drawings of their products. Many architectural firms have a copy of the major elevator manufacturers' technical catalogs which provide enough information to manually draw everything in Figure 4-3.11. But it is not difficult to see how the internet can save time when AutoCAD content is available; drawings of their products.

#### Adding the Service Elevator

**The Service Elevator**<br>levator is near the loading dock area (west side of the building<br>ccessible by the library staff. It is rated for a higher capacity t This elevator is near the loading dock area (west side of the building) and is only accessible by the library staff. It is rated for a higher capacity than the passenger cars (3000lbs. vs. 5000lbs.). The cab size is also larger to make it easier to move objects in and out.

Passenger care (ecoorder ter ecoorder). The cas size is also larger to make he<br>easier to move objects in and out.<br>You will be given minimal information with the expectation that you use the knowledge previously learned to locate and insert the drawing data.

- 31. Place the service elevator per Figure 4-3.12, plus:
	- a. Use the same mfr: ThyssenKrupp Elevator
		- b. Type of application: Traction geared
		- c. Capacity: 5000
		- d. Model SPF 50
	- **B. Type or appircation: Traction geared**<br>c. *Capacity*: **5000**<br>d. *Model* **SPF 50**<br>e. Note the door orientation.

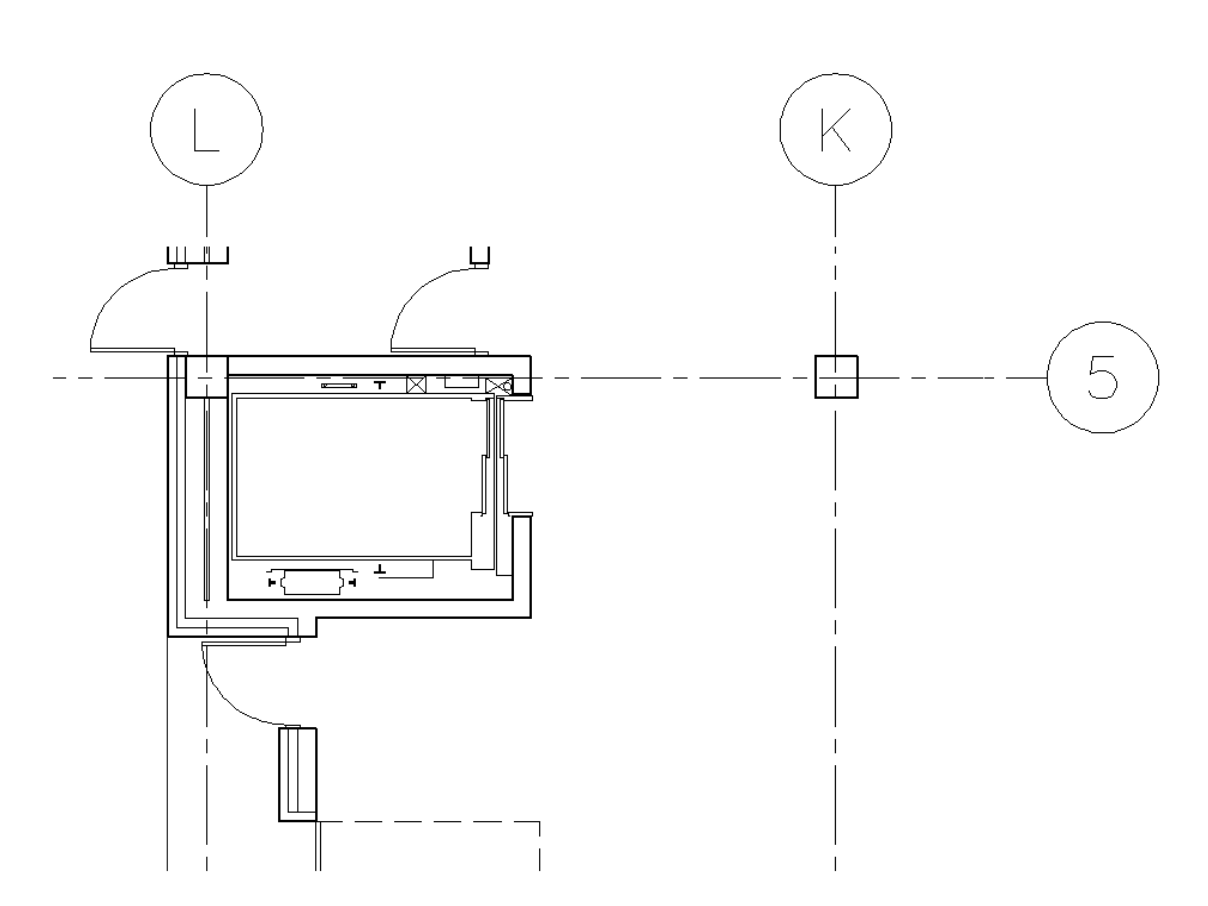

Figure 4-3.12 Service elevator added to plan

### Adding the Open Stair

**THE UPEN STAIF**<br>ir is the primary stair used for vertical circulation in a building<br>stair offers visual way-finding and can make an aesthetic often allow an open stair between two floors only; if one wishes to have a<br>multi-story open stair it must have the ability to be closed off, which usual<br>means overhead door-like fire shutters that will be lowered in the ca The open stair is the primary stair used for vertical circulation in a building. This type of stair offers visual way-finding and can make an aesthetic statement for the building when located and designed well. Building codes multi-story open stair it must have the ability to be closed off, which usually means overhead door-like fire shutters that will be lowered in the case of a fire.

The users know where they are in the building relative to the<br>In with way-finding). The photo was taken through a large pied<br>makes the stair visible at each floor within the building; in the<br>The fire-shutters come down and Below is an example of a well designed multi-story open stair. The railings are glass with a wood cap, the treads and risers are high quality terrazzo and the walls are lined with wood panels. The stair is located next to windows which help the users know where they are in the building relative to the outside (helps with way-finding). The photo was taken through a large piece of glass that makes the stair visible at each floor within the building; in the event of a fire the fire-shutters come down and close off this view!

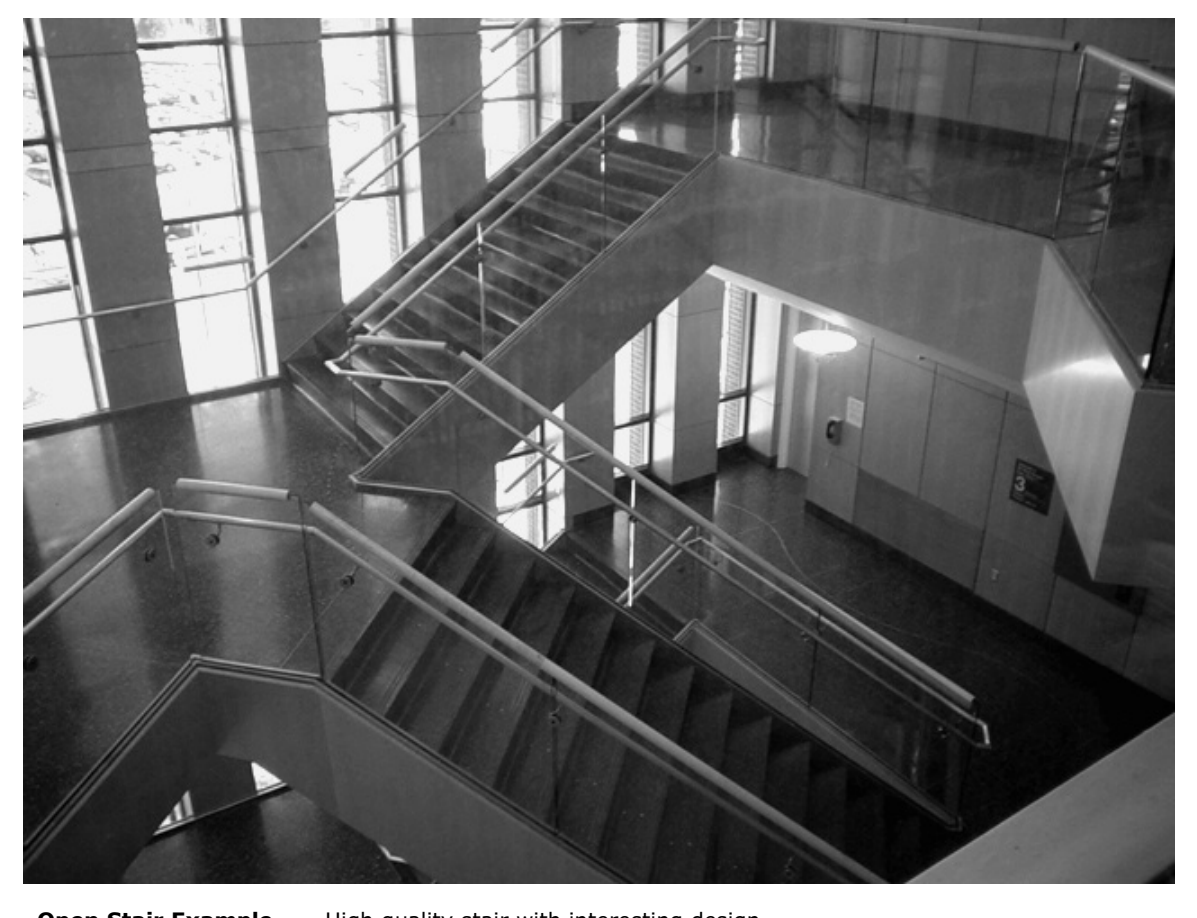

Open Stair Example High quality stair with interesting design

- 32. Draw the open stair per Figure 4-3.13, plus:
	- a. The tread lines are 13" apart.
	- b. Draw the treads on Layer A-Flor-Strs.
	- Example **Copyright Copyrighted A**<br>
	c. The tread lines are **13"** apart.<br>
	c. The railings are to be drawn 2" wide and 2" out from the wall.
		- d. The railings that are not continuous extend past the top/bottom riser by 12" and return to the wall.
		- e. Draw the railings on Layer A-Flor-Hral.
		- riser by 12" and return to the wall.<br> **e.** Draw the railings on *Layer* **A-Flor-Hral**.<br>
		f. The dashed lines represent the stairs and floor opening above<br>
		the floor plan cut line the floor plan cut line.
		- g. Draw the dashed lines on Layer A-Flor-Strs-Abov.
		- h. Draw the arrow manually; you will learn a better way later. **TIP:** Use lines and a solid hatch for this
		- i. Use the **Donut** command to make the black dot (type the word "donut" in the Command Window). TIP: Set the inside radius to 0" and the outside to 4".
	- **TIP:** Set the inside radius to  $0''$  and the outside to  $4''$ .<br>j. Add the **text** (per standards for  $1/8''$  scale;  $9''$  high).<br>k. Draw text and arrow on *Layer* **A-Flor-Strs**. j. Add the **text** (per standards for 1/8" scale; 9" high).
		- k. Draw text and arrow on Layer A-Flor-Strs.
		- l. Do not draw the dimensions.
		-

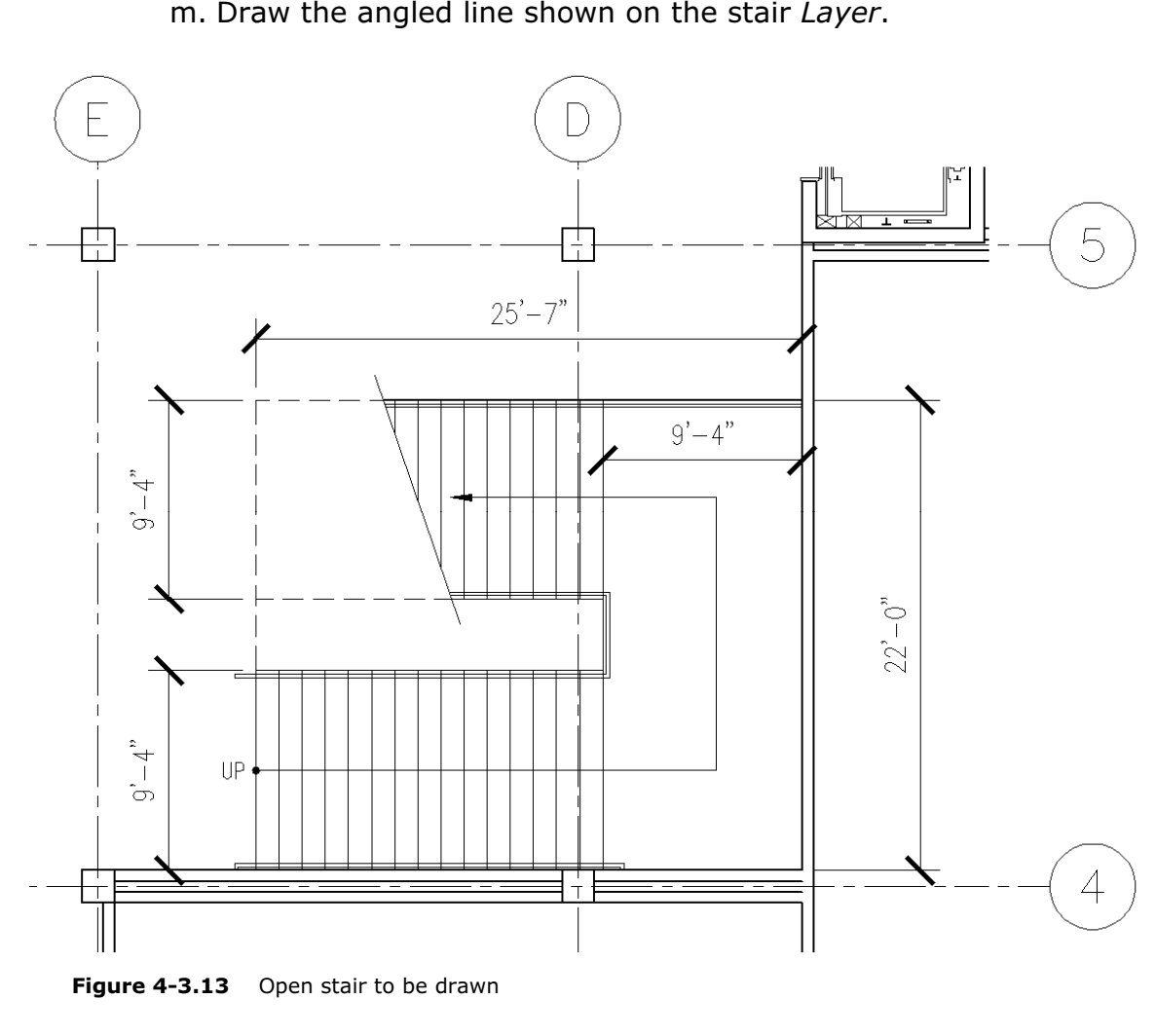

Figure 4-3.13 Open stair to be drawn

Fine angled line that thins the tread lines in Figure 4 5.15 represents the e<br>line of the floor plan. The location of this line is not too critical, it is best to<br>place it where the major features of the stair can still be he stair (i.e., under the stair) to be enclose<br>ot run into the stair. Sometimes it is desira<br>of the stair completely to avoid hard-to-cle<br>see a wall pickup on the other side of the The angled line that trims the tread lines in Figure 4-3.13 represents the cutline of the floor plan. The location of this line is not too critical, it is best to place it where the major features of the stair can still be shown. Depending below the stair and need to show seating or flooring patterns. Codes require the lower portions of the stair (i.e., under the stair) to be enclosed so the visually impaired do not run into the stair. Sometimes it is desirable to enclose the underside of the stair completely to avoid hard-to-clean spaces; in this case you might see a wall pickup on the other side of the cut line. Even though the stair reached up past the cut line, the wall resting on the floor still continues for the length of the stair.

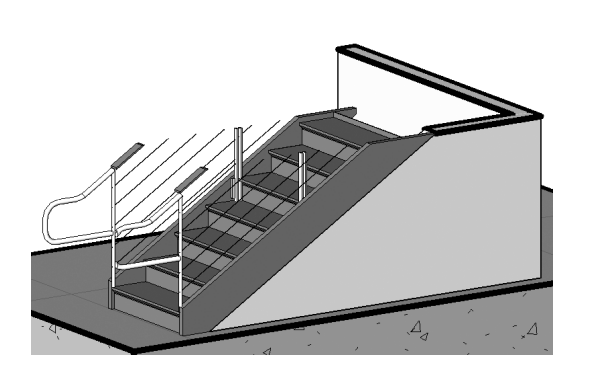

plan cut plane impacts a stair which<br>has a wall under it. In plan view, the<br>break-line is added where the stair<br>extends above the cut-plane; Seyona the cat plane, you<br>show the wall below the s<br>because it is now passing<br>the cut-plane. The image to the left is showing, three-dimensionally, how the floor plan cut plane impacts a stair which has a wall under it. In plan view, the break-line is added where the stair extends above the cut-plane; beyond the cut-plane you would show the wall below the stair because it is now passing through the cut-plane.

The handrail extension is dictated by the building code. The same is true with the handrails returning to the wall; this prevents people exiting the building (or fire fighters entering) from getting entangled with the handrails. The figure below (3.3.14) shows an elevation view of a wall mounted handrail to

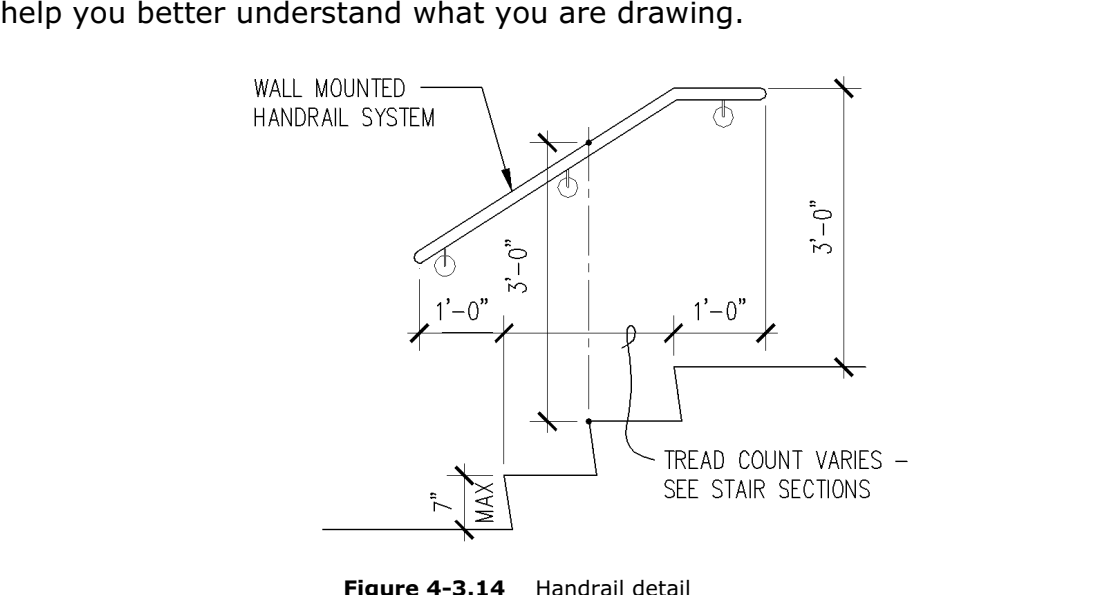

Figure 4-3.14 Handrail detail

would most likely add furring to the south<br>column (not required for this tutorial). In this floor plan, you would most likely add furring to the south wall to cover the structural concrete column (not required for this tutorial).

### Adding the Utilitarian Stairs

The two utilitarian stairs are almost identical; this is ideal whenever possible because it reduces the number of stair sections and details that are required in the construction documents.

As already discussed, the utilitarian stairs are not readily visible and primarily meant for emergency egress; their existence is primarily dictated by code. They are, however, often used as a means of vertical circulation within the building.

The finishes and light fixtures are simple – often painted CMU walls and surface mounted lights.

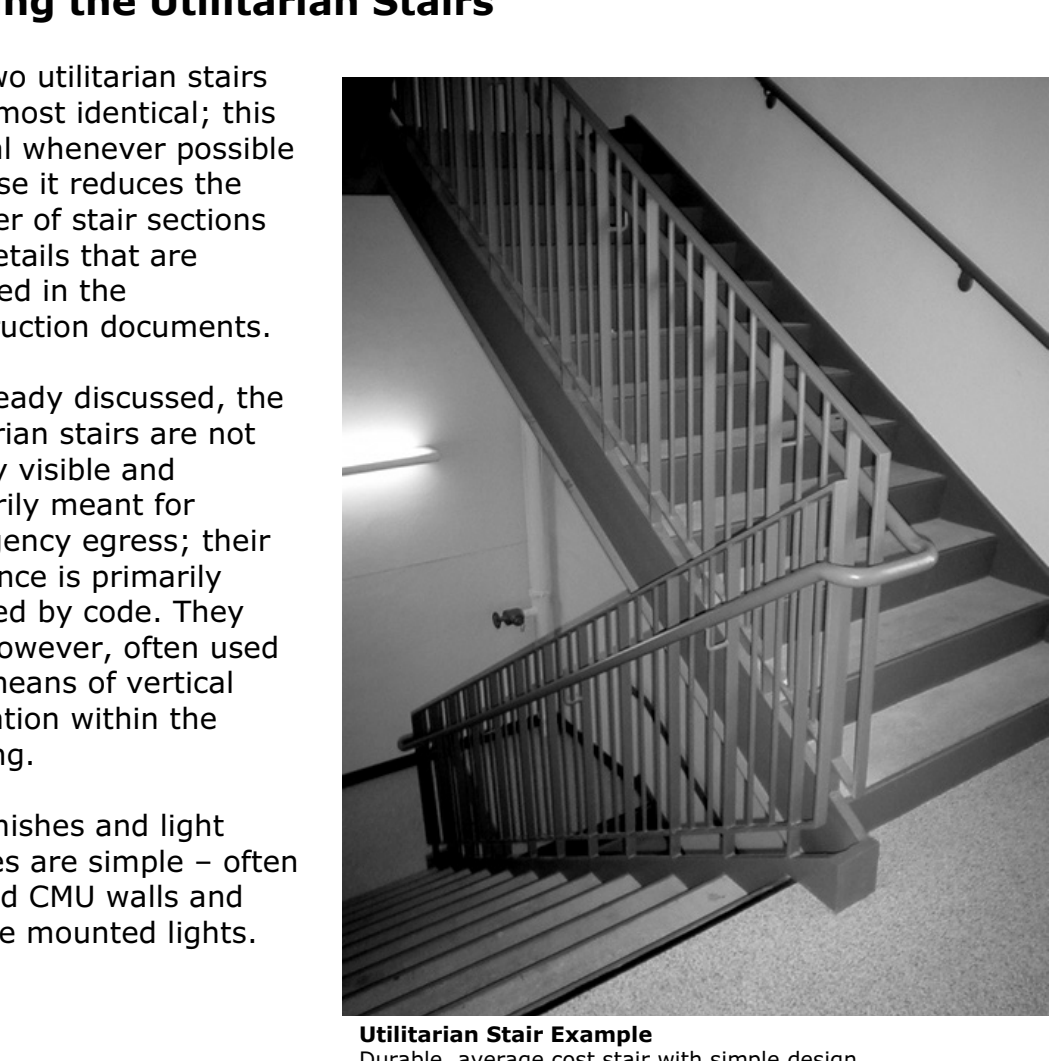

**Durable, average cost stair with simple design** 

- **Solution:**<br> **Material** *SAD* **Example 15.15**, plus<br>
We the inside bandrail <sup>2</sup><sup>*II</sup></sub> in from the stair of*</sup> 33. Following the same instructions as the previous step, draw the east stair per Figure 4-3.15, plus
	- a. Draw the inside handrail 2" in from the stair edge (see photo).
	- b. Draw two angled break lines with void between.
	- c. The tread lines are 11" apart.

wouted in Figure 4 5.15 that the angled break lines help to defined to beth the<br>up run and the down run, which would otherwise overlap and be confusing. Notice in Figure 4-3.15 that the angled break lines help to delineate both the

the west stair shaft (see **Figure 4-3.16**).<br> **Mate of Stair** 34. Using Copy (or Copy to clipboard) and Mirror, copy the east stair into

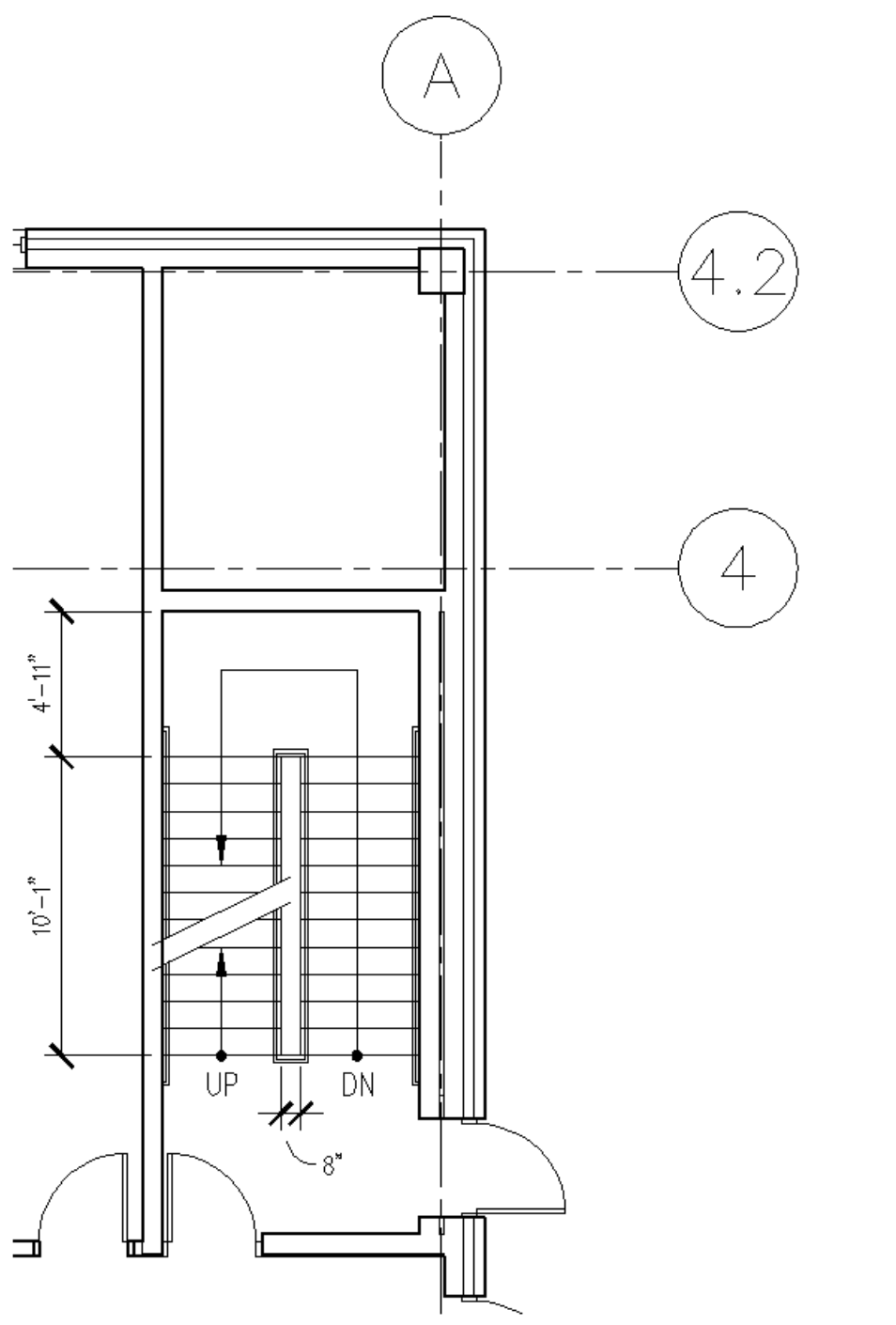

Figure 4-3.15 East utility stair shaft

**alls at the exterior walls in the stair shaft?** This is a<br> **Comple The Sterior walls in the stair shaft?** This is a crequires the ability to think three-dimensionally. It should be beam spans between two columns, typican<br>oof. Well, the stair shaft is a tall room that<br>the stair shaft needs to occur outside the b<br>he column/grid lines. Why two walls at the exterior walls in the stair shaft? This is a problem that requires the ability to think three-dimensionally. It should be obvious to you that a beam spans between two columns; typically at each floor level and at the roof. Well, the stair shaft is a tall room that passes multiple floors. Thus, the stair shaft needs to occur outside the beam line, which is centered on the column/grid lines.

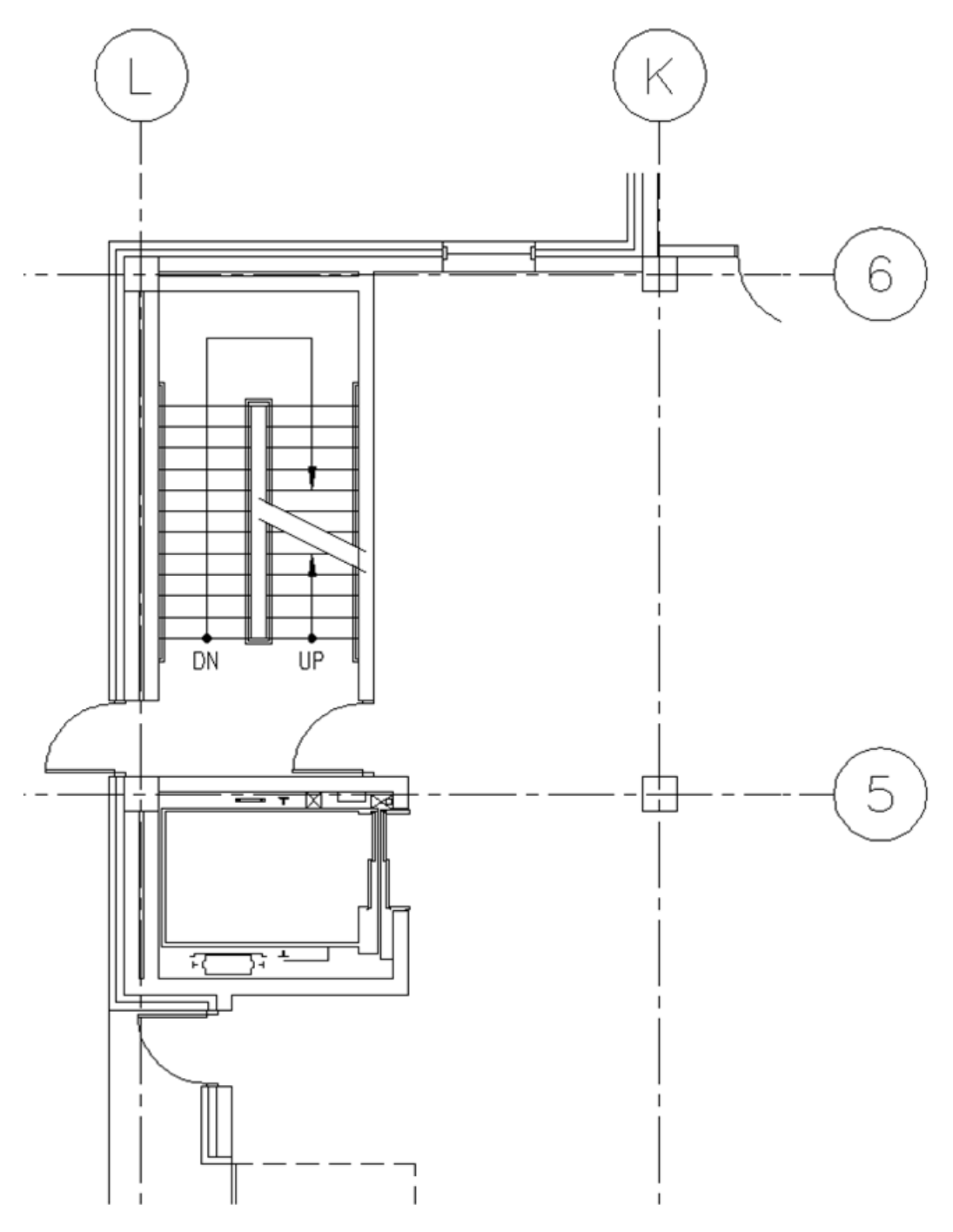

Figure 4-3.16 West utility stair shaft

If you were drawing the other floors in this building you would Copy/Paste<br>his stairs to the other drawings: the unner floor and hasement would need the stairs to the other drawings; the upper floor and basement would need to be modified.

The stairs, ballang codes often require a gate at<br>the ground level and at the upper level (if the<br>stair continues to the roof) as shown in the<br>photo below. The reason for this is to help guide utilitarian stair shaft looks the same, so it would<br>be easy for a person (especially in a panicked<br>state) to pass the ground level exit and continue<br>down one or two more floors to the basement: In stairs, building codes often require a gate at the ground level and at the upper level (if the stair continues to the roof) as shown in the people in an emergency. Each floor in the utilitarian stair shaft looks the same, so it would be easy for a person (especially in a panicked down one or two more floors to the basement; extending their time in a dangerous situation. If the stair is used for normal, day-to-day, vertical circulation, some building officials will allow the gate to be placed on a magnetic hold-open which allows the gate to close in the event of a fire.

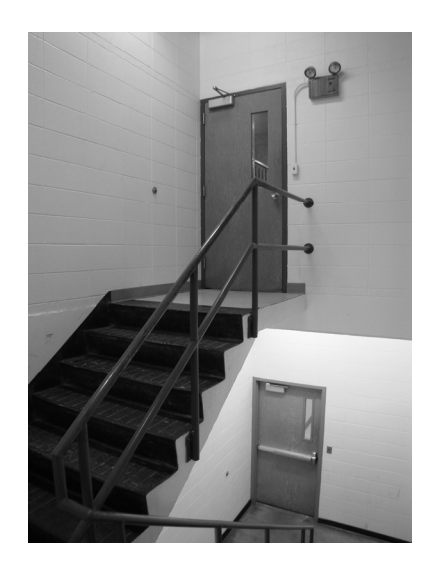

Fire.<br>
Most commercial codes also require that a sphere 4" or larger not be able to<br>
pass through the quardrail. This has a large impact on design but creates a sare environment for the users; looking that the photo above it is not difficul<br>to see how older codes allowed for unsafe designs!<br>Also notice, in the photo below, that the handrails return to the guardrail or pass through the guardrail. This has a large impact on design but creates a safe environment for the users; looking that the photo above it is not difficult to see how older codes allowed for unsafe designs!

the wall as previously discussed.

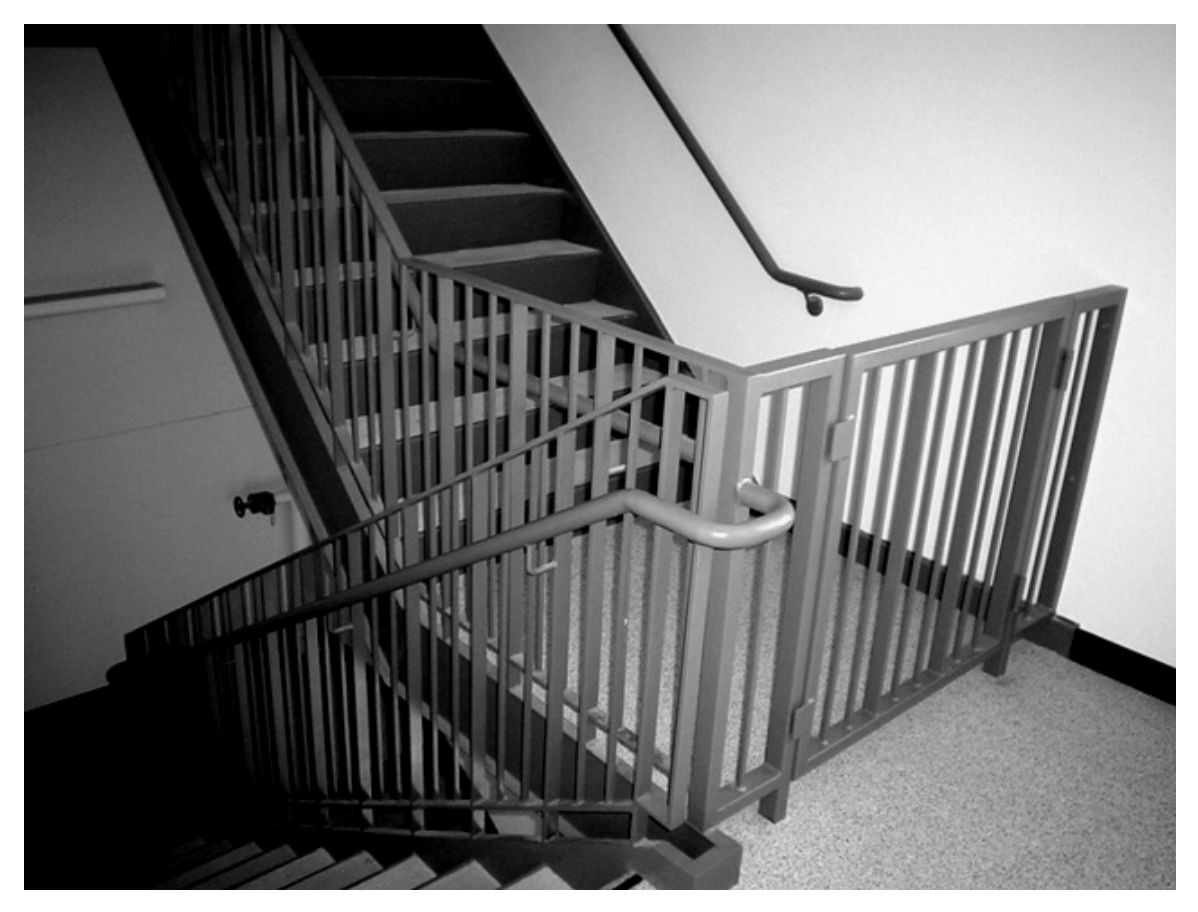

# Exercise 4-4:

**Co**pyrighted.<br> **Contained a**<br> **Contained a**<br> **Contained a**<br> **Contained a**<br> **Contained a** Annotations

#### Introduction

**THETOULCHOH**<br>This exercise involves adding room names and numbers, as well as each<br>room's square footage. The square footage will be added via an AutoCAD This exercise involves adding room names and numbers, as well as each feature called Fields, which will update automatically when a room changes!

#### Room Numbering

on (e.g., clockwise). Sometimes the numbering is coordinated<br><sub>l</sub>e schedule (i.e., the rooms that are not numbered on a sign g<br>d until the end numbers). Room numbers typically start at the main entry and then proceed in a logical direction (e.g., clockwise). Sometimes the numbering is coordinated with the signage schedule (i.e., the rooms that are not numbered on a sign get skipped until the end numbers).

**E** room numbering at the main entry and w<br>you will use this information to generate a You will start the room numbering at the main entry and work in a clockwise direction. Later, you will use this information to generate a room finish schedule.

Room numbers will be three digits, with the first number corresponding to the floor that room is on. For example, the janitor's closet on the first floor might be 134 and the janitor's closet on the third floor might be 312.

#### Room Square Footage

**Compared Corresponding Constraining Compare to September 2016**<br>
Copyrighted and to list its square footage. Specifically, draw a continuous *l*<br>
Lusing Object Snaps, before picking the last point (i.e., the sti r close to create a Closed Polyline; and the<br>ne – the square inches and square foot will<br>placed on *Layer* A-Area-Bdry and turned of<br>the room size changes and you need to up To get the square footage, one can draw a Polyline and use the Area command to list its square footage. Specifically, draw a continuous Polyline (pline) using *Object Snaps*, before picking the last point (i.e., the starting point) type C for close to create a Closed Polyline; and then type Area and select the polyline – the square inches and square foot will be listed. The polyline can be placed on Layer A-Area-Bdry and turned off for future reference (e.g., the room size changes and you need to update the area).

ands). Just like working in a word processor, you can select a<br>c and edit its properties – this is how you have two text height<br>object. The text for the room names will be AutoCAD Style **Bold** per the "office" standards" (see appendix A). The room name and number will be 12" high and the square footage text will be 9" high. All the text (name, number, sf) shall all be in one Mtext object (i.e., typed all at once – not three separate commands). Just like working in a word processor, you can select a portion of text and edit its properties – this is how you have two text heights in one Mtext object.

**Style** command to set up the Bold Auto<br>or plan drawing. (See Appendix, page A-14<br>tion.) 1. Use the **Style** command to set up the "Bold" AutoCAD Text Style in your floor plan drawing. (See Appendix, page A-14, for more information.)

- 2. Create the Eayer for your area porymics (see Appendix for Eayer<br>name and color).<br>3. Set the new area *Layer* to be current. 2. Create the Layer for your "area" polylines (see Appendix for Layer name and color).
- 

*olyline* to create an enclosed area for each<br>e in AutoCAD that can contain several strain<br>connected together. When a *Polyline* is use<br>feet are contained with the enclosed area Next you will draw a Polyline to create an enclosed area for each room. A Polyline is a special line in AutoCAD that can contain several straight line segments that are all connected together. When a *Polyline* is used, you can see how many square feet are contained with the enclosed area as well as the length of the perimeter. These values are very

helpful for estimating quantities and project costs.

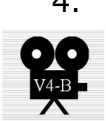

4. Using the **Polyline** command (see image to the right), draw an enclosed area in the Vestibule as shown in Figure 4-4.1.

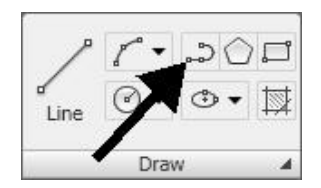

**Co** the right), all the chellessed area in the control of the inside<br> **TIP:** Start the Polyline command, and start picking points (all the inside<br> **TIP:** Start the Polyline command, and start picking points (all the insid and outside corners of the room, a.k.a., the finished face of the room).

<sup>F</sup> clicking the last point directly (i.e., clicking on<br>ype C (for Close) and AutoCAD will finish the P<br>ake sure that the Polyline is truly closed, which TIP: Instead of clicking the last point directly (i.e., clicking on the first point), simply type C (for Close) and AutoCAD will finish the Polyline for you. This will make sure that the Polyline is truly closed, which is important for getting the square footage and hatching.

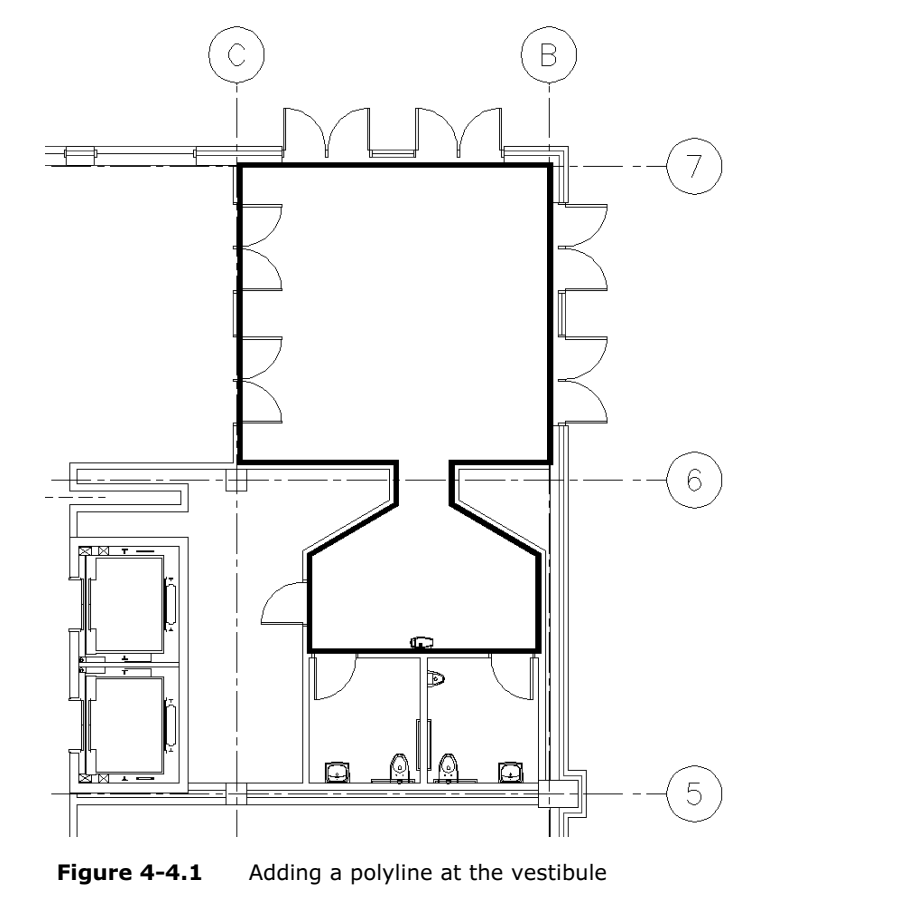

- 5. Select the Polyline created in the previous step.
- 6. Right-click and select Properties from the popup menu.
- 7. Notice the Area and Length (which is the Perimeter in this case) properties listed (Figure 4- 4.2).

The Area property lists square inches and square feet; square inch is not very useful, but it is the default unit for architectural drawings.

Note that a Polyline does not have to be closed; it could be a curb for the length of a road or an irregular line representing the transition between two floor finishes.

8. Press **Escape** to unselect the Polyline.

| Select the <i>Polyline</i> created<br>$\mathbf x$<br>in the previous step.<br><b>k</b> | Polyline                | K<br>v                                |  |  |  |  |  |
|----------------------------------------------------------------------------------------|-------------------------|---------------------------------------|--|--|--|--|--|
| 直                                                                                      | <b>General</b>          |                                       |  |  |  |  |  |
| Right-click and select                                                                 | Color                   | <b>ByLayer</b>                        |  |  |  |  |  |
| <b>Properties</b> from the pop-                                                        | Layer                   | A-Area-Bdry                           |  |  |  |  |  |
|                                                                                        | Linetype                | <b>ByLayer</b>                        |  |  |  |  |  |
| up menu.                                                                               | Linetype scale          | 1,0000                                |  |  |  |  |  |
|                                                                                        | Plot style              | <b>ByColor</b>                        |  |  |  |  |  |
| Notice the <b>Area</b> and                                                             | Lineweight              | ByLayer                               |  |  |  |  |  |
| <b>Length</b> (which is the                                                            | <b>Hyperlink</b>        |                                       |  |  |  |  |  |
| Perimeter in this case)                                                                | Thickness               | n"                                    |  |  |  |  |  |
|                                                                                        | <b>3D Visualization</b> |                                       |  |  |  |  |  |
| properties listed (Figure 4-                                                           | Material                | ByLayer                               |  |  |  |  |  |
| $4.2$ ).                                                                               | <b>Geometry</b>         |                                       |  |  |  |  |  |
|                                                                                        | Vertex                  | $\mathbf{1}$                          |  |  |  |  |  |
| rea property lists square                                                              | Vertex X                | $202'-7"$                             |  |  |  |  |  |
| and square feet; square                                                                | Vertex Y                | $22'-7"$                              |  |  |  |  |  |
| not very useful, but it is the                                                         | Start segment width     | 'n.                                   |  |  |  |  |  |
|                                                                                        | End segment width       | u.                                    |  |  |  |  |  |
| t unit for architectural                                                               | Global width            | n"                                    |  |  |  |  |  |
| ıgs.                                                                                   | Elevation               | n"                                    |  |  |  |  |  |
|                                                                                        | Area                    | 92036.4047 sq. in. (639.1417 sq. ft.) |  |  |  |  |  |
| hat a Polyline does not have                                                           | Length                  | 134'-0 5/8"                           |  |  |  |  |  |
| Properties<br>closed; it could be a curb for                                           | Misc                    |                                       |  |  |  |  |  |
|                                                                                        | Closed                  | Yes                                   |  |  |  |  |  |
| ngth of a road or an irregular                                                         | Linetype generation     | Disabled                              |  |  |  |  |  |
| presenting the transition<br>圓<br>an twa floar finichac                                |                         |                                       |  |  |  |  |  |

Figure 4-4.2 Polyline properties

**Comparison Command Copyrighted Command Copyrighted Command Constraint Command Constraint Communist Communist Communist Communist Communist Communist Communist Communist Communist Communist Communist Communist Communist Co** Field in the Mtext editor, which automatically gets the area from the Polyline.<br>9. Add the text to the Vestibule as shown (as Multiline Text) in square footage. The square footage information will be added by placing a

- 9. Add the text to the Vestibule as shown (as Multiline Text) in Figure 4-4.3, plus:
	- a. Place text on Layer A-Area-Iden.
	- b. Style: Bold.
	- c. Room name and number: 12" high.
	- exit the *Mtext* edit mode. d. All text in one Mtext object; proceed to the next step; do not exit the Mtext edit mode.

![](_page_40_Figure_1.jpeg)

Figure 4-4.3 Adding vestibule number and name

![](_page_40_Picture_3.jpeg)

# Inserting Fields

- 10. While still in text edit mode, press **Enter** to start a third line.
- 11. **Right-click** to access the pop-up menu.
- 12. Select Insert field… (Figure 4-4.4).

Product specify what type of<br>
you what this specific *Field* to<br>
can have things like the date,<br>
denote the specific specific specific specific specific specific specific specific specific specific specific<br>
denote the spe **NOTE:** One Field object only holds one piece of<br>
information, but you can add as many Fields as<br>
required. Figure 4-4.4 Addin You are now in the Field dialog box (Figure 4-4.5) where you specify what type of information you what this specific Field to display. You can have things like the date, file name and much more, and they automatically update if they change. information, but you can add as many Fields as required.

![](_page_40_Figure_9.jpeg)

Figure 4-4.4 Adding a field

- 13. Under Field category, select Objects (Figure 4-4.5).
- Under Field names, click **Object** (Figure 4-4.5). 14. Under Field names, click **Object** (Figure 4-4.5).
- 15. Under Object type, click the **Select object** button (Figure 4-4.5).

![](_page_41_Picture_173.jpeg)

Figure 4-4.5 Field dialog box

the *Polyline* drawn at the perimeter of the<br>bm in/out using the scroll wheel on the mor 16. Select the *Polyline* drawn at the perimeter of the vestibule; you can Zoom in/out using the scroll wheel on the mouse, if needed.

As soon as you select the *Polyline* you are returned to the *Field* dialog box. Notice that the Object type is listed as Polyline; this is a good way to make sure you selected the correct object. (If it listed Line rather than Polyline, that would mean you accidentally picked a wall or grid line.)

17. Select **Architectural** under *Format* and set the *Precision* to **0**.<br>Notice the *Preview* changes (Figure 4-4.6). Notice the Preview changes (Figure 4-4.6).

![](_page_41_Picture_174.jpeg)

18. Click OK to close the dialog and add the Field to the Mtext.

The area of the *Polyline* is now displayed in a shaded rectangle (Figure 4-4.7). The shaded rectangle does not print; it is displayed on the screen so The area of the *Polyline* is now displayed in a shaded rectangle (Figure 4you can easily tell the difference between regular text and Fields.

![](_page_42_Figure_3.jpeg)

Figure 4-4.7 Field added to Mtext object

**Material III** at the U.S. of the U.S. of the Smaller than the other text.<br>
19. Click anywhere on the Field object and the entire Field The last thing you need to do is adjust the size of the area text. It could be

19. Click anywhere on the Field object and the entire Field will select. Set the text height: 9" on the Ribbon.

![](_page_42_Picture_7.jpeg)

20. Click **Close Text Editor** to finish the Mtext object.

If when you want to move the text, you only have to select on<br>e rather than three (in this example).<br>**100** As you can see, the Mtext object can contain various text heights and Fields. This is helpful when you want to move the text; you only have to select one thing to move rather than three (in this example).

![](_page_42_Picture_10.jpeg)

the *Polyline* is modified. Before proceeding, you will undo these changes.<br>21. Stretch the interior wall and doors per the following tips: Next you will take a quick look at how the *Field* information updates when

- 21. Stretch the interior wall and doors per the following tips:
	- a. Make sure the A-Area-Bdry Layer is on and the Polyline is visible (you want the Polyline to be stretched).
	- b. Select the **Stretch** icon from the **Modify** pane.
	- ible (you want the Polyline to be stretched)<br>lect the **Stretch** icon from the **Modify** pane<br>k a *Crossing Window* (picking from right<br>Figure 4-4.8, being careful pot to include the c. Pick a **Crossing Window** (picking from right to left) as shown in Figure 4-4.8, being careful not to include the C/6 column's insertion point within the Crossing Window.
	- d. Select the two displacement points: First, pick the lower left area of the selected objects, and then pick the outside corner (to the left) of the wall you are trying to align the doors with.

![](_page_43_Figure_7.jpeg)

Figure 4-4.8 Stretching the vestibule wall

**Copyrighted**  After stretching the Polyline you will notice the square footage did not update we have measured in the correct, the graphics are updated by a drawing regeneration, plotting and/or closing and reopening the drawing. yet. The Field information is correct, but the graphic representation has not and/or closing and reopening the drawing.

#### 22. Type Regen in the Command Window.

![](_page_44_Figure_2.jpeg)

![](_page_44_Figure_3.jpeg)

23. Click the **Undo** icon twice (once for the Regen and once for the Stretch). Stretch).

#### Practice makes perfect…

**COPY THERT FILTE THE COPYTTED**<br>Ill repeat the previous steps to add the room information to ea<br>The steps are pretty simple: (1) draw the *Polyline*, (2) create You will repeat the previous steps to add the room information to each space. The steps are pretty simple:  $(1)$  draw the *Polyline*,  $(2)$  create the Mtext, and (3) insert the Field before closing the Mtext.

Material *Material*<br> **Material School**<br> **Material plan views with all the roon**<br> **Mages (shaded rectangle for Fields is not vis** Next, you will be given several plan views with all the room names, numbers and square footages (shaded rectangle for Fields is not visible in these views). If you have trouble reading the area numbers, don't worry as the field object will fill it in automatically; they do serve as a double-check to make sure you drew the rooms correctly.

Information (as *MEEXT + Field*) for the remaining rooms, as s<br>Figures 4-4.10 through 4-4.13; you may ignore the areas n<br>labeled. 24. Per the previous instruction: create a *Polyline* and add the room information (as  $Mtext + Field$ ) for the remaining rooms, as shown in Figures 4-4.10 through 4-4.13; you may ignore the areas not labeled.

the room and aligned with adjacent room labels. These locations get moved<br>as the plans develop, so the text does not overlap furniture/notes/<br>dimensions/etc. The text location can vary in each room, but the ideal location is centered in as the plans develop, so the text does not overlap furniture/notes/ dimensions/etc.

25. Freeze the Layer A-Area-Bdry to make the Polylines disappear.

The Fields will still reference the Polylines even when they are on a frozen Layer. However, you need to remember to thaw this Layer before stretching or modifying any walls if you want the area to update automatically.

Or modifying any walls if you want the area to update automatically.<br>Once you get one room label set up with the properly formatted text (i.e<br>12" and 9" high text) you can copy that one, with *ORTHO* on, into other **Example 1** can edit the regular text and right-click of which will allow you to select another Poly<br>d, it will continue to list the area of the present another poly Once you get one room label set up with the properly formatted text (i.e., rooms. Once copied, you can double-click on the text to open it in the Mtext editor. Then you can edit the regular text and right-click on the Field to select Edit Field, which will allow you to select another Polyline. (If you do not edit the Field, it will continue to list the area of the previous space.) Using ORTHO (toggle icon located on the Status Bar) helps to keep the text aligned horizontally or vertically.

![](_page_46_Figure_1.jpeg)

![](_page_47_Figure_1.jpeg)

## **A-5:<br>ation Graphics: Solid Filled Walls<br>..** Exercise 4-5: Presentation Graphics: Solid Filled Walls

#### Introduction

ed solid during the Schematic Design and I<br>io the walls punch out better when present<br>ng the **Hatch** command and the hatching i The walls are often filled solid during the Schematic Design and Design Development phases so the walls punch out better when presented to the client. This is done using the **Hatch** command and the hatching is placed on a special Layer that can be turned off as the plan develops (into the Construction Documents phase).

*Pick Points* feature of the *Hatch* command (a feature that<br>inds the boundary of an area by picking a point anywhere<br>iclosed area) you need to limit how many points you pick at oin<br>in sure you check the "make separate hat One of the many unspoken rules in many design firms is that hatching should be limited to only a few (or one large) areas. For example, when using the Boundaries: Pick Points feature of the Hatch command (a feature that automatically finds the boundary of an area by picking a point anywhere within the enclosed area) you need to limit how many points you pick at one time, or make sure you check the "make separate hatches" check box.

hatch half the plan which would be a single<br>ne little area (e.g., a wall moves 1" to the v<br>ne hatch and recreate the hatching for half Otherwise, you might hatch half the plan which would be a single entity. If you need to change one little area (e.g., a wall moves 1" to the west) you would have to erase the hatch and recreate the hatching for half the plan.

Another thing to be careful of is not to create too many "little" hatches in one area. For example, if you do check "make separate hatches", each click of the mouse creates a separate hatch. So if grid lines and break lines cross an area of wall it would be better if that hatch was one object rather than several small hatches that look like one.

the power of the *Block*! If you had to add a solid fill to the<br>lumns, you could simply double-click on one of the columns to<br>**Block Editor (as instructed in Lesson 3)** add the batch and *K*. All the columns will automatically be upod<br>d on a separate *Layer* so its visibility can be column itself. Now you will hatch all the v<br>e hatch on a special *Layer*. Don't forget the power of the Block! If you had to add a solid fill to the structural columns, you could simply double-click on one of the columns to open it in the Block Editor (as instructed in Lesson 3), add the hatch and save/redefine the Block. All the columns will automatically be updated! Make sure the hatch is placed on a separate Layer so its visibility can be controlled independently from the column itself. Now you will hatch all the walls with a solid hatch; placing the hatch on a special Layer.

![](_page_48_Picture_8.jpeg)

 $\mathcal{A}_{\mathbb{Q}}$ 

Looking at Figure 4 5.1 you can see it would take timed pleks just to *Haten*<br>the area between the two windows. Also, the grid lines bisect several walls<br>which would require several extra picks as well. This is one of the Looking at Figure 4-5.1 you can see it would take three picks just to Hatch which would require several extra picks as well. This is one of the main reasons for dividing things up onto separate Layers, so you can turn them off when they are not needed.

![](_page_49_Picture_2.jpeg)

ne *Layer* **Off** tool from the Layers pane (**H**<br>The grid lines and the wall cavity lines (Fig 1. Using the Layer **Off** tool from the Layers pane (Home tab), turn off the grid lines and the wall cavity lines (Figure 4-5.1).

Notice how the Layer Off tool was able to turn off the grid line Layer even though it was part of an external reference!

![](_page_49_Figure_5.jpeg)

plan in Figure 4-5.2; the walls are now uni<br>ched. Notice the floor plan in Figure 4-5.2; the walls are now uninterrupted and ready to be hatched.

![](_page_50_Figure_1.jpeg)

Layer to place the wall Hatch on.<br>**A. Wall Patt Tamp (salar rad) and act it a** Next you will create a Layer to place the wall Hatch on.

2. Create Layer A-Wall-Patt-Temp (color red) and set it current. a. If you want the hatch to be a shade rather than solid black you can set the Layer color to 253 or 254.

**Company the need to select the** *Hatch* and switch its *Layer* after it has been<br>wn.<br>3. Select the **Hatch** icon on the Draw pane With the Layer set current, all Hatching will be placed on the proper Layer – avoiding the need to select the Hatch and switch its Layer after it has been drawn.

or type H and Enter on the keyboard.

![](_page_50_Picture_7.jpeg)

- Pattern to **Solid** (Figure 4-5.3).<br>
Material *Chaure 4-5.3*) 4. Set the hatch Pattern to **Solid** (Figure 4-5.3).
- 5. In the *Options* area (Figure 4-5.3):
	- a. Check Associative.
	- b. Check Create separate hatches.
	- c. Set the Draw Order option to Send behind boundary.

#### FYI:

**tive** feature of the **Hatch** command can be very handy. When it is<br>toCAD remembers the boundary that was used to create the hatch,<br>windary changes that hatch is undated. So if you stretch a wall 12" t **Material**  the east the hatching will update automatically. If any part of the boundary gets The **Associative** feature of the Hatch command can be very handy. When it is checked, AutoCAD remembers the boundary that was used to create the hatch, and if the boundary changes that hatch is updated. So if you stretch a wall 12" to erased the associativity will be lost.

![](_page_51_Picture_107.jpeg)

Figure 4-5.3 Hatch dialog box

- **Material Click Add: Pick points, and then begin clicking within walls to select**<br>Apple Click Add: Pick points, and then begin clicking within walls to select areas (they will highlight as you select them); press **Enter** and then click OK to close the hatch dialog box. TIP: Even with "create separate hatches" checked you should still limit the number of areas you select at once to avoid messing up and having to start all over again. a. Do not hatch the concrete columns at this time
- Continue the hatching process until all walls are hatched.<br>a. Again, do not hatch the concrete columns at this time 7. Continue the hatching process until all walls are hatched. a. Again, do not hatch the concrete columns at this time

compared to Figure 4-5.1. This is also true for items like casework and<br>furniture; they read better!<br>. As you can see in Figure 4-5.4 the walls and window punch out very well furniture; they read better!

![](_page_52_Figure_1.jpeg)

Figure 4-5.4 Plan view near east stair shaft with walls hatched

**Copyrighted**  Once you get all the walls hatched you will want to turn the grid lines and wall cavity lines back on. There are two ways to do this quickly.

VIty lines back on. There are two ways to do this quickly.<br>If you have not made any other *Layer* manipulations or clo<br>AutoCAD, you can simply click the **Layer Previous** icon. • If you have not made any other Layer manipulations or closed

![](_page_52_Picture_5.jpeg)

- Another method is to open the Layer Manager and right-click on any Layer name and click "Select All" from the pop-up menu. Then you can click any Layer icon that is "off" and all Layers will be turned "on" (see Figure 4-5.5).
- g one of the methods just described, restore the visibility of th<br>**/all-Cvty** and **DJS55803AGD01|A-Grid** Layers 8. Using one of the methods just described, restore the visibility of the A-Wall-Cvty and DJS55803AGD01 | A-Grid Layers

ow look like Figure 4-5.7.<br> **Material Property** Your drawing should now look like Figure 4-5.7.

|           | 2<br>Filters             | «   S., Name                 | O., Fre L                            | Color                  | Linetype     | Lineweight           | Plot S             |                       | P N Description                    |
|-----------|--------------------------|------------------------------|--------------------------------------|------------------------|--------------|----------------------|--------------------|-----------------------|------------------------------------|
|           | $\equiv$ $\geqslant$ All | A-Mech-<br>حالته             | <b>Right Click</b>                   | าล<br>blue             | Continuous   | - Default            | Color 5            | â<br>φı               |                                    |
|           | All Used Layers          | A-WALL                       |                                      | $\eta_3$<br>m<br>green | Continuous   | - Default            | Color 3            | 忌                     | <sup>(1)</sup> 1 Walls             |
|           | 国 <sup>1</sup> Xref      | A-Wall-Cvtv                  |                                      |                        | Continuous   | Default              | Color 8            |                       | Wall cavity lines (i.e. inner line |
|           |                          | A-Wall-Patt                  | Show Filter Tree                     | red                    | Continuous   | - Default            | Color 1            | à                     | <sup>(iii</sup> ] Walls            |
|           |                          | CENTERLIN                    | Show Filters in Laver List           | 94                     | CENTER2      | - Default            | Color              | a<br>q                |                                    |
|           |                          | Defpoints                    | Set current                          | white                  | Continuous   | - Default            | Color 7            | φŋ                    |                                    |
|           |                          | DJS55803A                    | New Layer                            | cvan                   | Continuous   | - Default            | Color_4            | 編<br>Ψh               | Dimensions                         |
|           |                          | DJS55803A                    | Rename Layer                         | cvan<br>F <sub>2</sub> |              | Continuous - Default | Color 4            | 編<br>Φı               | Misc Text                          |
|           |                          | DJS55803A                    |                                      | mage                   |              | Continuous - Default | Color 6            | à                     | Area Claculations (Pline)          |
|           |                          | DJS55803A                    | Delete Layer                         | vellow                 |              | DJS55803 - Default   | Color <sub>2</sub> | 蠃                     | Structural Grid Lines              |
|           |                          | D1555803A                    | Change Description                   | cyan                   |              | Continuous - Default | Color 4            | 蠃<br>O,               | Structural Grid Bubbles            |
|           |                          | D1555803A<br>۹b              | Remove From Group Filter             | green                  |              | Continuous - Default | Color 3            | 蠃<br>o,               | Structural Columns                 |
|           |                          | DJS55803A<br>خالة            | New Layer VP Frozen in All Viewports | white                  |              | Continuous - Default | Color 7            | 蠃<br>φ                |                                    |
|           |                          | G-Anno-Dir                   | VP Freeze Layer in All Viewports     | cyan                   |              | Continuous - Default | Color_4            | 蠃<br>φ                |                                    |
|           |                          | G-Detl-Fine<br>خانه          | VP Thaw Layer in All Viewports       | 20                     |              | Continuous - Default | Color              | 蠃<br>φı               |                                    |
|           |                          | G-Detl-Hid<br>حالة           |                                      | 8                      | HIDDEN       | - Default            | Color 8            | 蠃<br>Ģ,               |                                    |
|           |                          | G-Detl-Lite                  | Isolate selected layers              | 40                     |              | Continuous - Default | Color              | 蠃<br>ψŋ               |                                    |
|           |                          | G-Detl-LitX                  |                                      | 30                     |              | Continuous - Default | Color              | à<br>ψŋ               |                                    |
|           |                          | G-Detl-Med                   | Select All                           | 161                    |              | Continuous - Default | Color              | à                     |                                    |
| Manager   |                          | G-Detl-Med                   | Clear All                            | 181                    |              | Continuous - Default | Color              | à                     |                                    |
|           |                          | G-Detl-Med                   | Select All but Current<br>$\sim$     | 151                    |              | Continuous - Default | Color              | à                     |                                    |
|           |                          | G-Detl-Patt                  | <b>Invert Selection</b>              | 8                      | Continuous   | - Default            | Color 8            |                       |                                    |
| roperties |                          | G-Detl-Tho                   | Invert Layer Filter                  | 90                     |              | Continuous - Default | Color              | à                     |                                    |
|           |                          | G-Detl-Tho                   | Laver Filters                        | 200                    |              | Continuous - Default | Color              | 編<br>ψŋ               |                                    |
|           |                          | G-Detl-Xbl                   |                                      | 210                    |              | Continuous - Default | Color              | à<br>Q,               |                                    |
| ه         |                          | G-Vprt                       | Save Layer States                    | green                  | Continuous - | - Default            | Color <sub>3</sub> | 編<br>o,<br>$\sqrt{2}$ | Walls                              |
| Layer     | Invert filter<br>$\ll$   | $\left\langle \right\rangle$ | Restore Laver State                  |                        |              |                      |                    |                       |                                    |
|           |                          |                              |                                      |                        |              |                      |                    |                       |                                    |

Take a moment and notice the other tools available in the right-click pop-up<br>menu shown in Figure 4-5.5.<br>In the text box in the upper right of the *Laver Manager (*that has the light menu shown in Figure 4-5.5.

In the text box in the upper right of the Layer Manager (that has the light gray words "Search for layer"; see Figure 4-5.5) you can type something like \*grid\* and see only the Layers that have the letter/word "grid" in them (e.g., A-Grid, A-Grid-Iden, DJSAGD01|S-Grid, etc). See Figure 4-5.6 below for an example where only the Layers with the word "wall" are listed.

| $\mathbf{x}$<br>H  | Current layer: A-Area-Bdry : Dimensions                 |                          |                                           |        |           |              |                               |                          |                                                                                                    |                               |                |                                     | *wall*                              | ×                           |
|--------------------|---------------------------------------------------------|--------------------------|-------------------------------------------|--------|-----------|--------------|-------------------------------|--------------------------|----------------------------------------------------------------------------------------------------|-------------------------------|----------------|-------------------------------------|-------------------------------------|-----------------------------|
| 画                  | 39 C                                                    |                          | 选进XV                                      |        |           |              |                               |                          |                                                                                                    |                               |                |                                     |                                     | $\left 2\right\rangle$<br>Ò |
|                    | Filters                                                 | $\ll$ $\parallel$        | S., Name                                  |        | O., Fre L |              | Color                         | Linetype                 | Lineweight                                                                                                    |                               |                | Plot S P N Description.             |                                     |                             |
| Properties Manager | $\Box \gtrapprox A \Box$<br>All Used Layers<br>□ 円 xref |                          | A-WALL<br>A-Wall-Cvty<br>A-Wall-Patt-Temp | ы<br>ы | Q<br>Ø.   | 唧<br>73<br>帕 | <b>qreen</b><br>8<br>red<br>W |                          | Continuous - Default<br>Continuous - Default<br>Continuous - Default<br>Displays layers and layer filters and their properties and descriptions. | Color 3<br>Color_8<br>Color 1 | 会<br>à<br>$^*$ | n Walls<br>Щ.<br><sup>1</sup> Walls | Wall cavit lines (i.e. inner lines) |                             |
| ayer               | Invert filter                                           | $\left\  \cdot \right\ $ |                                           |        |           |              |                               | ? Press F1 for more help |                                                                                                    |                               |                |                                     |                                     |                             |

Figure 4-5.6 Layer Manager; search for "wall" layers

In this book you will learn about another feature called Layer allow you to create "named" Layer States to control the visibility. Thus, you can quickly toggle between a presentation type di (i.e.) Imminal Roces) amensions and sona hacening in the walls) to<br>construction documents (i.e., notes and dimensions visible, and solid wall<br>hatching turned off). Later in this book you will learn about another feature called Layer States; which allow you to create "named" Layer States to control the visibility of Layers. Thus, you can quickly toggle between a presentation type drawing (i.e., minimal notes, dimensions and solid hatching in the walls) to hatching turned off).

![](_page_54_Figure_1.jpeg)

![](_page_54_Figure_2.jpeg)

#### Self-Exam:

**Comparison** Can be used as a way to check your knowledge of the answers can be found at the bottom of this page. The following questions can be used as a way to check your knowledge of this lesson. The answers can be found at the bottom of this page.

- 1. All drawing data downloaded from the internet is perfect. (T/F)
- 2. Sightlines are important in toilet room designs. (T/F)
- s are important in toilet room designs. (T/F)<br><sup>2</sup> Xk a Layer name to select all Layers in Layer Ma 3. Right-click a Layer name to select all Layers in Layer Manager. (T/F)
- 4. The handrails for the stairs go on \_\_\_\_\_\_\_\_\_\_\_\_\_\_\_\_\_\_\_\_layer.
- 5. Which hatch feature saves you from having to re-hatch an area when you stretch a wall to a new location?

#### Review Questions:

**Review Questions:**<br>The following questions may be assigned by your instructor as a way to assess your knowledge of this section. Your instructor has the answers to the review questions.

- 1. Toilet partitions are typically drawn 1" thick. (T/F)
- 1. Toilet partitions are typically drawn 1" thick. (T/F)<br>2. Countertops are drawn 25" for a 24" deep base cabinet. (T/F)
- 3. Wall cabinets are shown with dashed lines in floor plans. (T/F)
- 4. The Layer Previous icon restores the condition of any Layers from the last time they were changed (T/F)
- 5. You can Copy/Paste items between drawings. (T/F)

\_\_\_\_\_\_\_\_\_\_\_\_\_\_\_\_\_\_\_\_\_\_\_\_\_\_\_\_.

- 5. You can Copy/Paste items between drawings. (T/F)<br>6. In the Layer Manager, you can modify the list of layers to just show the<br>Layers that just have "door" in them? (T/F) Layers that just have "door" in them? (T/F).
- **Material**  7. What did you draw in order to list a room's area?  $\frac{1}{\sqrt{1-\frac{1}{2}}}\frac{1}{\sqrt{1-\frac{1}{2}}}\frac{1}{\sqrt{1-\frac{1}{2}}}\frac{1}{\sqrt{1-\frac{1}{2}}}\frac{1}{\sqrt{1-\frac{1}{2}}}\frac{1}{\sqrt{1-\frac{1}{2}}}\frac{1}{\sqrt{1-\frac{1}{2}}}\frac{1}{\sqrt{1-\frac{1}{2}}}\frac{1}{\sqrt{1-\frac{1}{2}}}\frac{1}{\sqrt{1-\frac{1}{2}}}\frac{1}{\sqrt$
- 8. What command mends two lines together? \_\_\_\_\_\_\_\_\_\_\_\_\_\_\_\_\_\_\_\_\_\_\_.
- 9. What command lets you freeze a Layer by selecting an object on screen?

10. You can only have one text height within an Mtext object. (T/F)

Self-Exam Answers:<br>Material *Material* Self-Exam Answers:  $1 - F$ ,  $2 - T$ ,  $3 - T$ ,  $4 - A$ -Flor-Hral,  $5 - A$ ssociative